# **Aareal Datenaustausch**

Installations- und Benutzerhandbuch

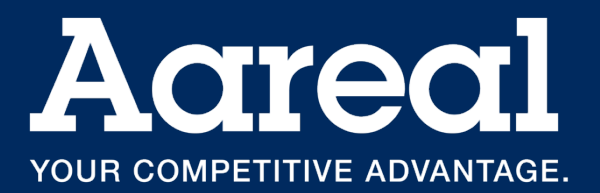

#### **Impressum**

Dokumentation Aareal Datenaustausch 2.7.1

Alle Rechte vorbehalten. Vervielfältigung, Übersetzung, Mikroverfilmung, Einspeicherung und Verarbeitung in elektronischen Medien ist ohne vorherige Zustimmung der Aareal Bank AG untersagt.

Die Aareal Bank AG verzichtet auf alle Besitzrechte an Marken und Handelsbezeichnungen, die nicht ihr Eigentum sind.

Diese Dokumentation und die darin beschriebene Software sind Eigentum der Aareal Bank AG. Die Benutzung der Software ist nur Kunden mit einer gültigen Benutzerlizenz gestattet. Zuwiderhandlungen werden rechtlich verfolgt.

Aareal Bank AG, 2025

Aareal Bank AG Banking & Digitalsolutions Paulinenstraße 15 65189 Wiesbaden

Aareal Datenaustausch Benutzerhandbuch Seite 2 von 35

# **Inhaltsverzeichnis**

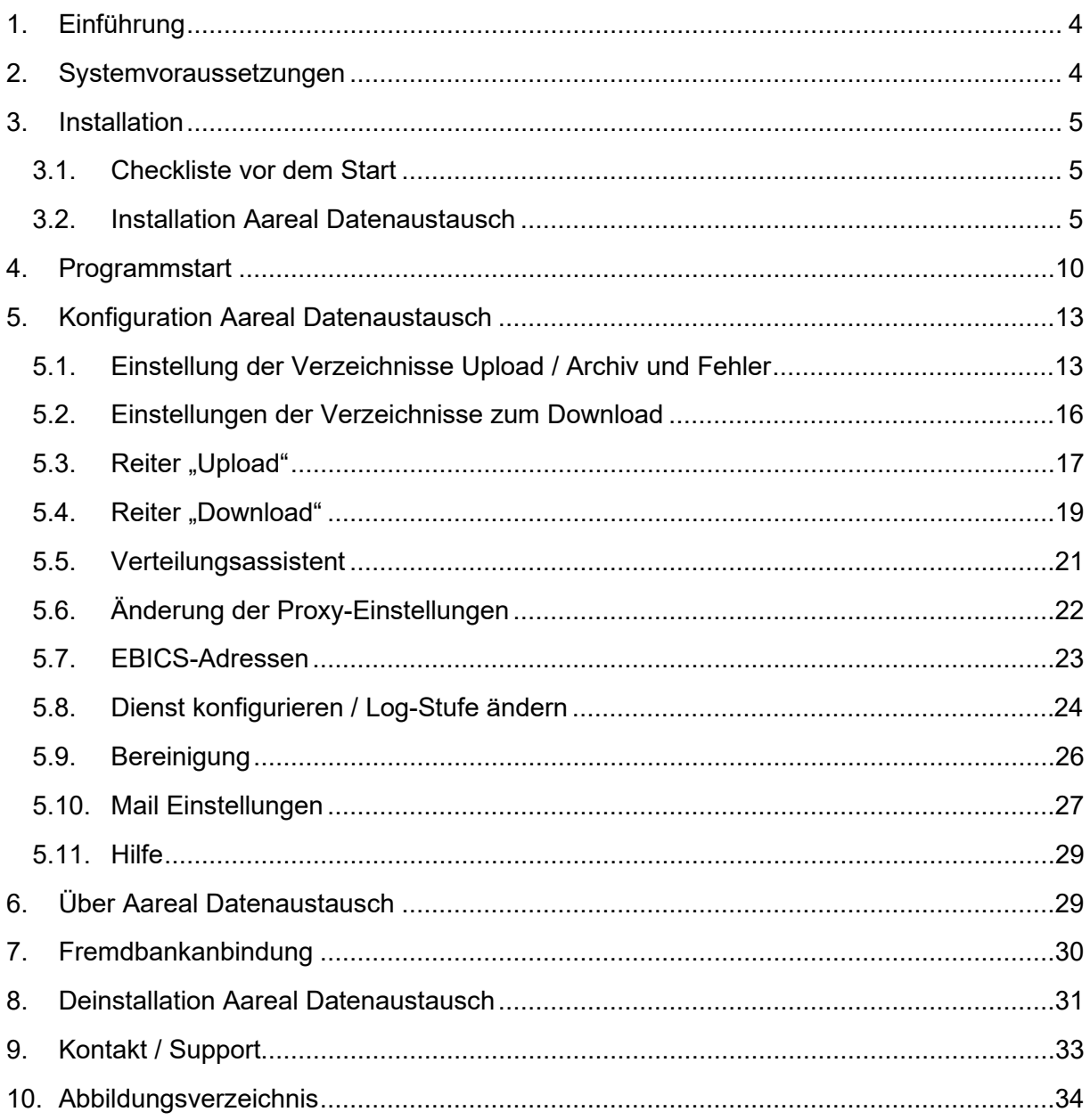

# <span id="page-3-0"></span>**1. Einführung**

Der **Aareal Datenaustausch** bietet Ihnen eine benutzerfreundliche und moderne Oberfläche, um Zahlungsdateien und BK01-Dateien sicher an die Aareal Bank zu übermitteln sowie Kontoauszugsdateien und Kontoinformationen zu empfangen.

Die in diesem Handbuch angegebenen Programm- und Konfigurationsverzeichnisse basieren auf den Standardeinstellungen, die während des Setups der Software vorgeschlagen werden. Sollten Sie von diesen Standardeinstellungen abweichen, berücksichtigen Sie bitte vorrangig Ihre individuellen Konfigurationen bei der weiteren Einrichtung und Nutzung der Software.

Bitte beachten Sie, dass allgemeine Angaben in diesem Handbuch abweichen können, sofern Sie individuelle Anpassungen verwenden. Darüber hinaus können die in diesem Handbuch dargestellten Screenshots von den Bildschirmausgaben Ihres Systems abweichen. Solche Abweichungen resultieren aus den spezifischen Eigenschaften Ihres Betriebssystems und Ihren individuellen Einstellungen.

# <span id="page-3-1"></span>**2. Systemvoraussetzungen**

Die folgenden Mindestanforderungen werden für die Nutzung des Aareal Datenaustauschs empfohlen:

- **Prozessor und Hauptspeicher:** Entsprechen den Systemvoraussetzungen Ihres Betriebssystems.
- **Bildschirmauflösung:** Mindestens 1024 × 768 Pixel
- **Freier Festplattenspeicher:** Mindestens 200 MB
- **Internetverbindung:** Erforderlich
- **Unterstützte Betriebssysteme (64 Bit):**
	- o Windows 10
	- o Windows 11
	- o Windows Server 2016
	- o Windows Server 2019
	- o Windows Server 2022
	- o Windows Server 2025
- **PDF-Reader:** Erforderlich

# <span id="page-4-0"></span>**3. Installation**

Bitte lesen Sie dieses Kapitel vollständig durch, bevor Sie mit der Installation der Software beginnen.

## <span id="page-4-1"></span>**3.1. Checkliste vor dem Start**

Um eine fehlerfreie Installation und einen reibungslosen Betrieb des Aareal Datenaustauschs sicherzustellen, prüfen Sie vor Beginn:

- **Administratorrechte:** Sie verfügen über Administratorrechte auf dem Server oder Rechner, auf dem die Software installiert werden soll.
- **Mindestvoraussetzungen:** Der Server oder Rechner erfüllt die in [Kapitel 2](#page-3-1) beschriebenen Systemvoraussetzungen.
- **Internetverbindung:** Eine stabile Internetverbindung ist auf dem Server oder Rechner verfügbar, auf dem der Aareal Datenaustausch installiert wird.
- **PDF-Druck oder Speicherung:** Sie können ein PDF-Dokument drucken oder so speichern, dass es auf einem anderen Rechner gedruckt werden kann.

# <span id="page-4-2"></span>**3.2. Installation Aareal Datenaustausch**

Der Aareal Datenaustausch wird auf dem Server oder Rechner installiert, der in Ihrem Unternehmen für den Datenaustausch mit der Aareal Bank vorgesehen ist.

#### **Schritte zur Installation:**

- **1. Herunterladen der Installationsdatei:** Laden Sie die Installationsdatei aus dem Download-Center *[\(https://www.aareal-bank.com/download-center\)](https://www.aareal-bank.com/download-center)* der Aareal Bank herunter.
- 2. **Starten der Installation:** Führen Sie die heruntergeladene Datei "Aareal Datenaustausch windows-x64.exe" als Administrator aus:

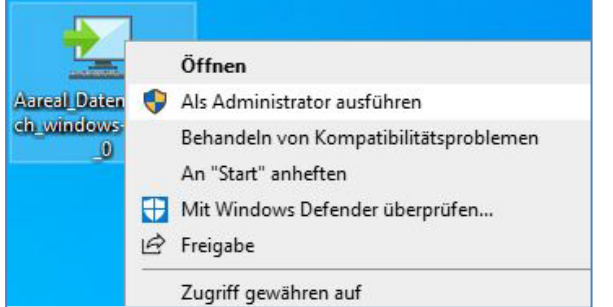

**Abbildung 1: Installationsdatei als Administrator ausführen**

<span id="page-4-3"></span>**3. Folgen Sie den Installationsanweisungen**: Während der Installation werden Sie durch die weiteren Schritte geleitet. Bitte stellen Sie sicher, dass alle Angaben korrekt sind, und bestätigen Sie die Eingabeaufforderungen.

Ihnen wird nun der **Setup-Assistent** angezeigt, der Sie Schritt für Schritt durch die Installation des Aareal Datenaustauschs führt:

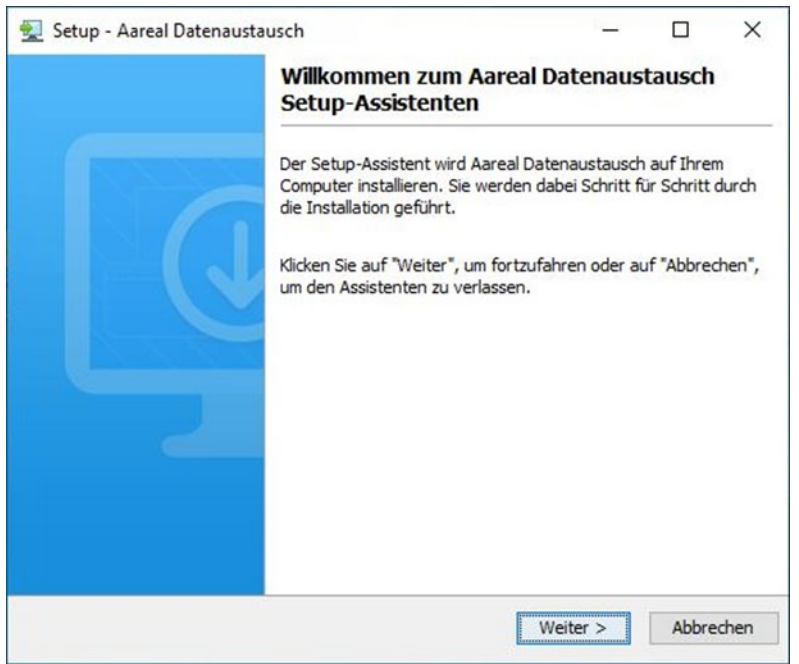

<span id="page-5-0"></span>**Abbildung 2: Einführung Setup-Assistent** 

Klicken Sie auf **WEITER** und wählen Sie anschließend das gewünschte Installationsverzeichnis aus.

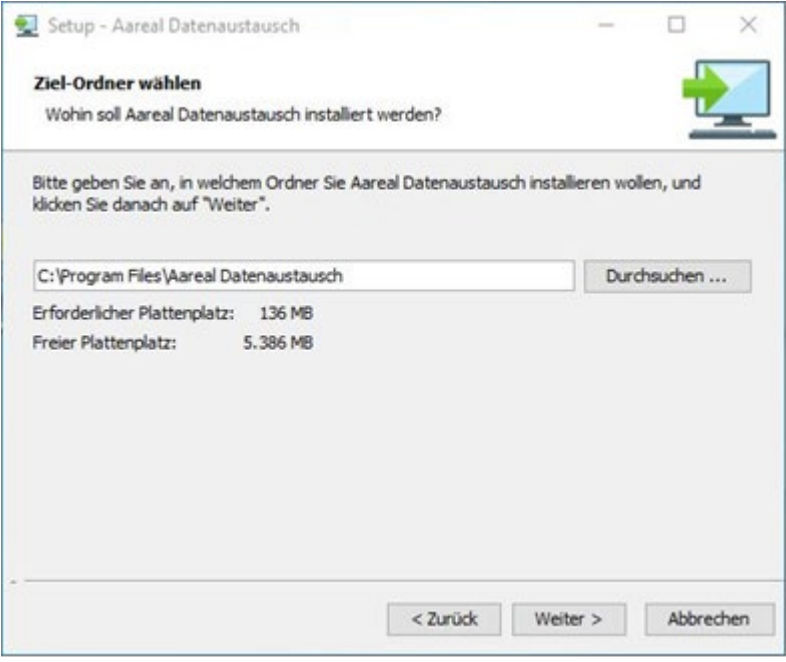

<span id="page-5-1"></span>**Abbildung 3: Auswahl Installationspfad**

Falls Sie die Standardeinstellungen für den Installationspfad übernehmen möchten, klicken Sie auf **WEITER**.

Möchten Sie die Software stattdessen in einem anderen Verzeichnis installieren, klicken Sie auf die Schaltfläche **DURCHSUCHEN**. Im daraufhin angezeigten Fenster können Sie den gewünschten Pfad auswählen. Bestätigen Sie Ihre Auswahl und klicken Sie anschließend auf **WEITER**.

Als nächstes wählen Sie das **Arbeitsverzeichnis** aus. In diesem Verzeichnis werden alle Nutzerdaten gespeichert:

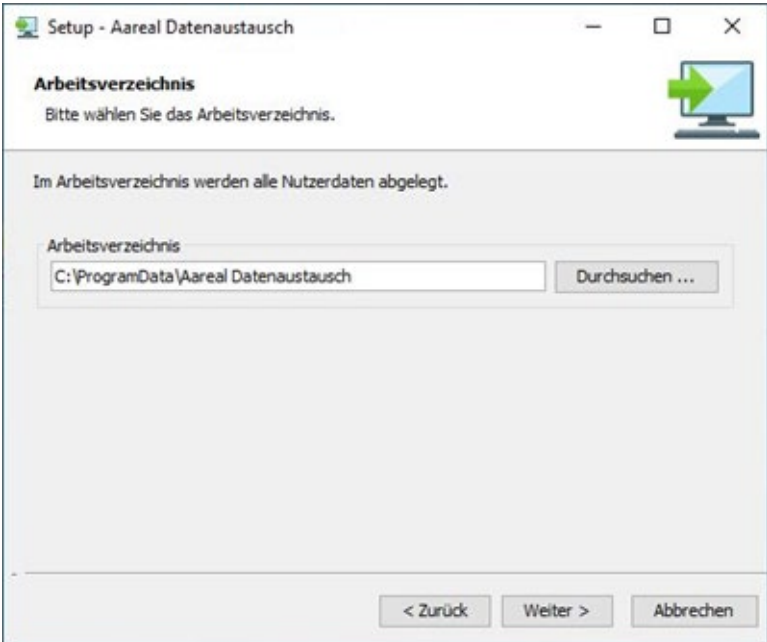

<span id="page-6-0"></span>**Abbildung 4: Auswahl Arbeitsverzeichnis** 

Falls Sie die **Standardeinstellungen** für das Arbeitsverzeichnis übernehmen möchten, klicken Sie auf **WEITER**.

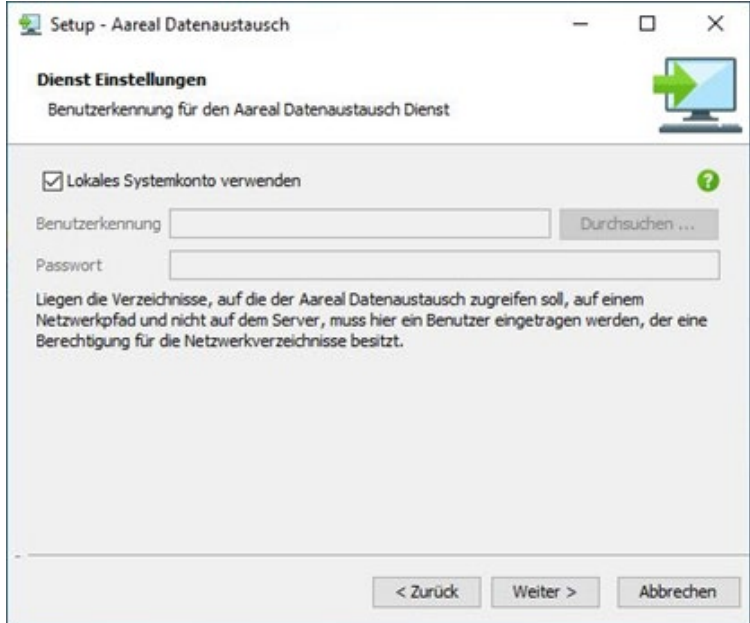

<span id="page-6-1"></span>**Abbildung 5: Dienst Einstellungen über lokales Systemkonto**

Wenn Sie ein anderes Verzeichnis festlegen möchten, klicken Sie auf die Schaltfläche **DURCHSUCHEN**. Im daraufhin geöffneten Fenster können Sie den gewünschten Pfad auswählen. Bestätigen Sie Ihre Auswahl und klicken Sie anschließend auf **WEITER**.

In den **Dienst-Einstellungen** können Sie festlegen, welche Benutzerkennung für den Dienst Aareal Datenaustausch verwendet werden soll.

Aktivieren Sie die Option **Lokales Systemkonto**, wenn die im Einrichtungsverlauf angelegten Verzeichnisse für Upload und Download lokal auf Ihrem Server liegen sollen. In diesem Fall sind keine Eingaben zu einer Benutzerkennung oder einem Passwort erforderlich:

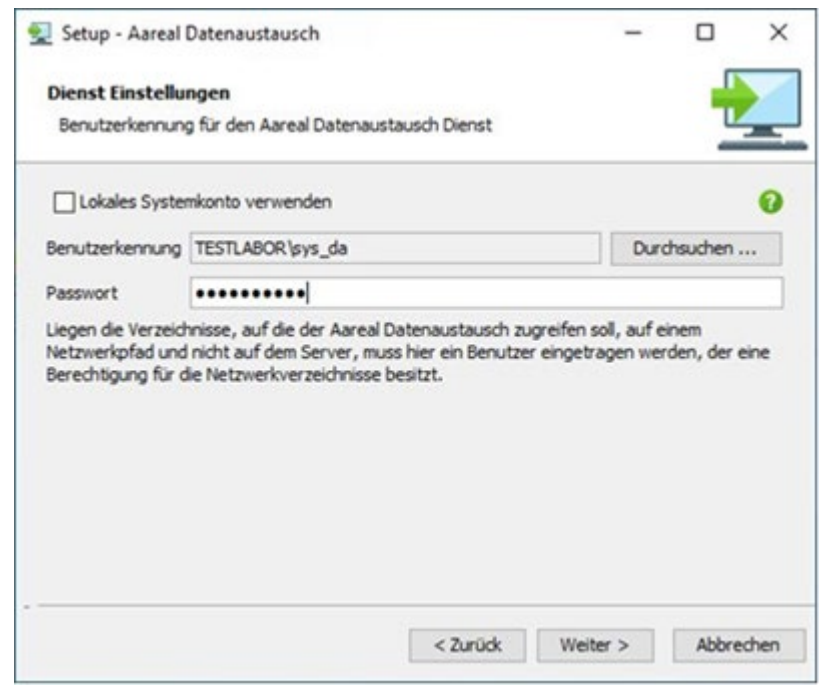

**Abbildung 6: Dienst Einstellungen über Benutzerkennung / Zugriff Netzwerkpfad**

<span id="page-7-0"></span>Falls Ihre Verzeichnisse auf einem anderen Rechner innerhalb Ihres Netzwerks angelegt werden sollen, müssen Sie an dieser Stelle eine Benutzerkennung mit dem zugehörigen Passwort eingeben. Diese Benutzerkennung muss über die erforderlichen Berechtigungen für die entsprechenden Netzwerkverzeichnisse verfügen.

Hinweis: Die Benutzerkennung und das Passwort können auch nachträglich über die Aareal Datenaustausch-Oberfläche geändert werden [\(siehe Kapitel 5.8\)](#page-23-0).

Klicken Sie anschließend auf **WEITER**. Der Installationsassistent ist nun bereit, die Dateien zu kopieren:

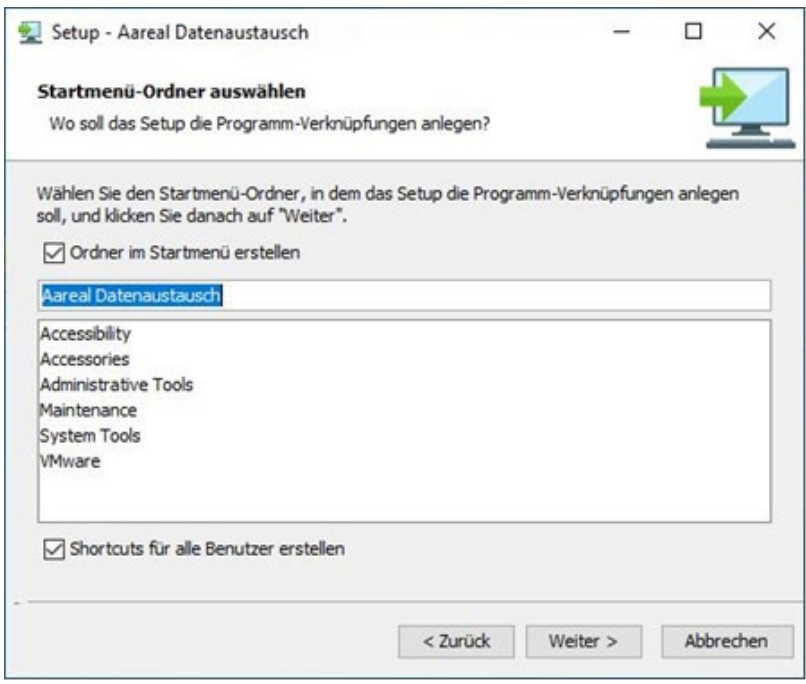

<span id="page-8-0"></span>**Abbildung 7: Startmenü-Ordner auswählen**

Im folgenden Fenster können Sie den **Startmenü-Ordner auswählen**, in dem die Programmverknüpfungen angelegt werden sollen. Um die Standardeinstellung zu übernehmen, klicken Sie auf **WEITER**.

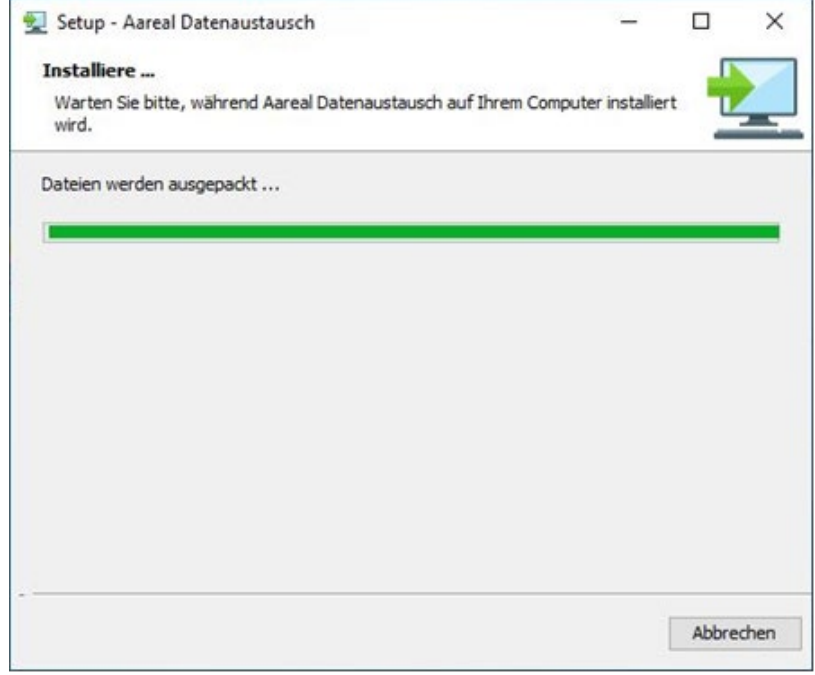

<span id="page-8-1"></span>**Abbildung 8: Installationsdateien entpacken**

Das **Kopieren der Dateien** beginnt. Sie können die Installation jederzeit durch einen Klick auf **ABBRECHEN** beenden. Bereits kopierte Dateien werden in diesem Fall automatisch gelöscht.

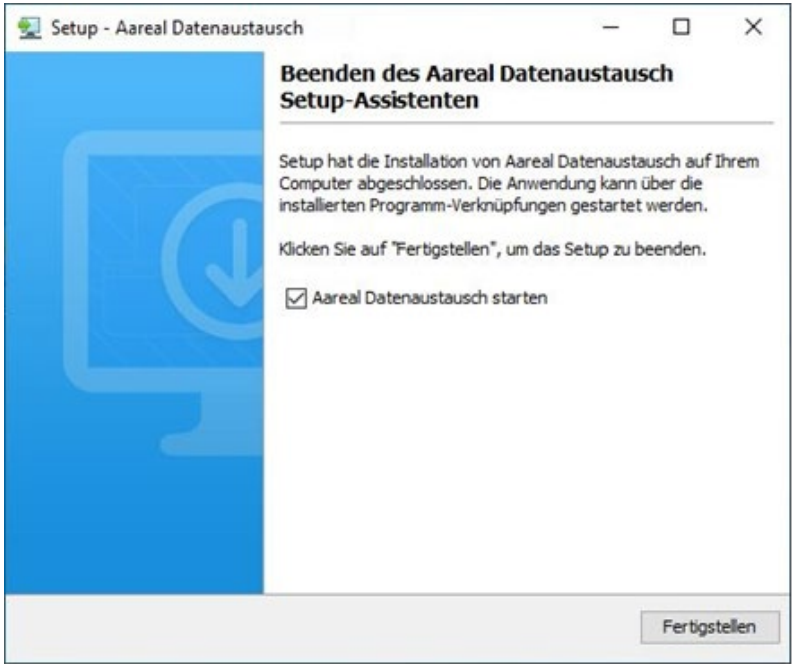

<span id="page-9-1"></span>**Abbildung 9: Abschluss der Installation**

Nach Abschluss der Installation erhalten Sie die Meldung, dass das **Setup erfolgreich abgeschlossen** wurde.

Wenn Sie das Häkchen bei **AAREAL DATENAUSTAUSCH STARTEN** setzen, wird das Konfigurationsprogramm direkt nach einem Klick auf **FERTIGSTELLEN** geöffnet.

## <span id="page-9-0"></span>**4. Programmstart**

Beim erstmaligen Programmstart werden die **Proxy-Einstellungen** abgefragt:

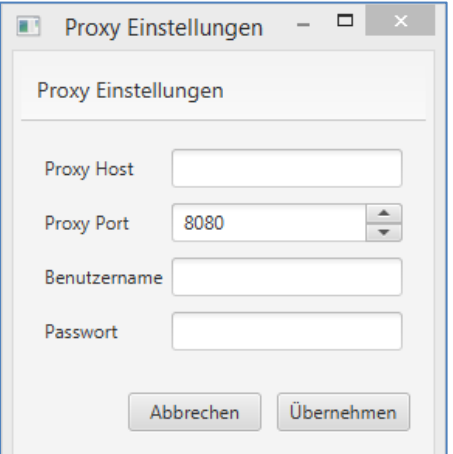

<span id="page-9-2"></span>**Abbildung 10: Proxy Einstellungen - falls notwendig -**

Diese werden in der Regel automatisch ermittelt. Sollte dies aus bestimmten Gründen nicht möglich sein, öffnet sich ein Fenster für die **manuellen Proxy-Einstellungen**, in dem Sie die erforderlichen Proxy-Daten manuell eingeben können.

Wenn Sie für die Kommunikation mit der Aareal Bank einen **Proxy-Server** verwenden und dessen Daten nicht automatisch ermittelt werden konnten, geben Sie diese bitte manuell ein:

Im Feld **PROXY HOST** tragen Sie die IP-Adresse des Proxy-Servers ein. Diese Information erhalten Sie in der Regel von Ihrem Systemadministrator.

Abhängig von Ihrem Proxy-Server müssen möglicherweise die Felder **BENUTZERNAME**  und **PASSWORT** ausgefüllt werden.

Klicken Sie auf **ÜBERNEHMEN**, um die Einstellungen zu speichern.

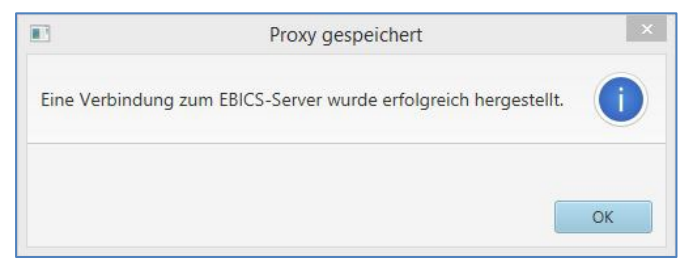

**Abbildung 11: Meldung - Proxy Verbindung erfolgreich**

<span id="page-10-0"></span>Sie erhalten die Meldung, dass die Verbindung zum **EBICS-Server** erfolgreich hergestellt wurde. Bestätigen Sie diese Meldung mit **OK**.

Im nächsten Schritt richten Sie die Verbindung zur Aareal Bank ein:

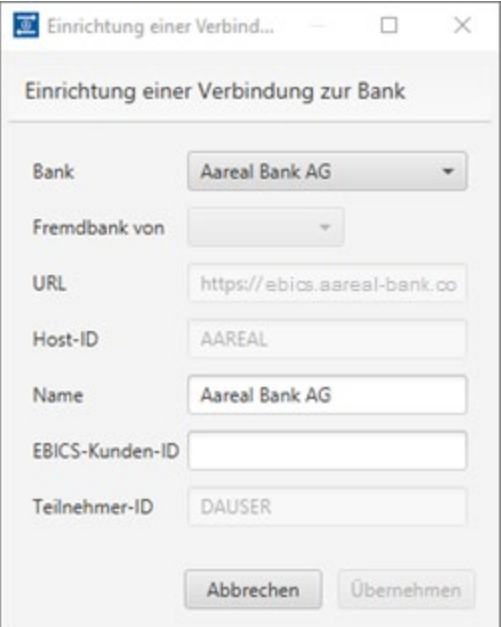

<span id="page-10-1"></span>**Abbildung 12: Einrichtung Aareal Bank Verbindung**

Die Verbindungsdaten zur **Aareal Bank** (URL, Host-ID und Teilnehmer-ID) sind bereits vorbelegt. Sie müssen lediglich Ihre **EBICS-Kunden-ID** eintragen:

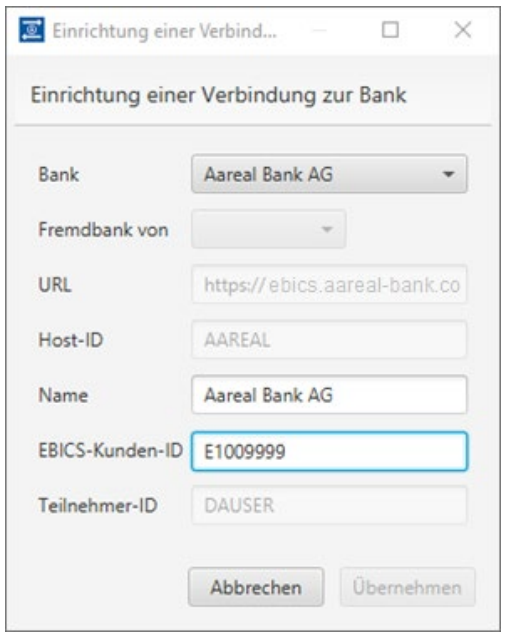

<span id="page-11-0"></span>**Abbildung 13: EBICS-Kunden-ID eintragen**

Nach dem Klick auf **ÜBERNEHMEN** werden die Schlüssel für den **Aareal Datenaustausch** generiert. Anschließend wird ein **Initialisierungsbrief** automatisch geöffnet:

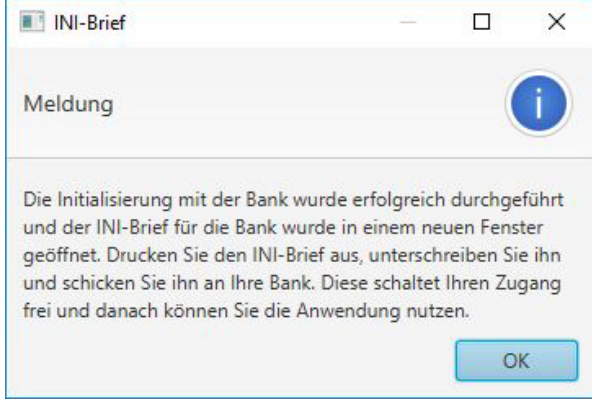

<span id="page-11-1"></span>**Abbildung 14: Meldung - Abschluss Initialisierung**

Bitte befolgen Sie die Anweisungen in der angezeigten Meldung und bestätigen Sie diese anschließend mit **OK**.

# <span id="page-12-0"></span>**5. Konfiguration Aareal Datenaustausch**

Zur Konfiguration des **Aareal Datenaustauschs** wird das Konfigurationsprogramm **Aareal Datenaustausch** verwendet. Mit diesem Programm können Sie folgende Einstellungen vornehmen:

- **Verzeichnisse:** Festlegung der Verzeichnisse für Upload, Download, Archiv und Fehler.
- **Verteilungsassistent:** Anpassung der entsprechenden Einstellungen.
- **Proxy-Server und weitere EBICS-Kunden-IDs**: Konfiguration der Proxy-Verbindung sowie Hinzufügen weiterer EBICS-Kunden-IDs der Aareal Bank.
- **Automatischer Mailversand:** Einrichten automatischer E-Mails bei Fehlern und für Release Notes.
- **Bereinigungshistorie:** Verwaltung der Historie für Uploads und Downloads.
- **Weitere Bankanbindungen**: Konfiguration zusätzlicher Banken. Dieses Modul erfordert eine Freischaltung durch die Aareal Bank nach entsprechender vertraglicher Vereinbarung.

Das Konfigurationsprogramm wird nach der Installation automatisch gestartet.

**Hinweis:** Wenn Sie das Konfigurationsprogramm zu einem späteren Zeitpunkt erneut starten möchten, können Sie es über das Startmenü aufrufen. Navigieren Sie dazu zu: **Start** ▶ **Programme** ▶ **Aareal Datenaustausch**.

# <span id="page-12-1"></span>**5.1. Einstellung der Verzeichnisse Upload / Archiv und Fehler**

Nach dem Start des Konfigurationsprogramms öffnet sich automatisch der Dialog zum Hinzufügen der Verzeichnisse.

In diesem Schritt erscheint folgendes Fenster, das beispielhaft mit einem Bankzugang ausgefüllt ist:

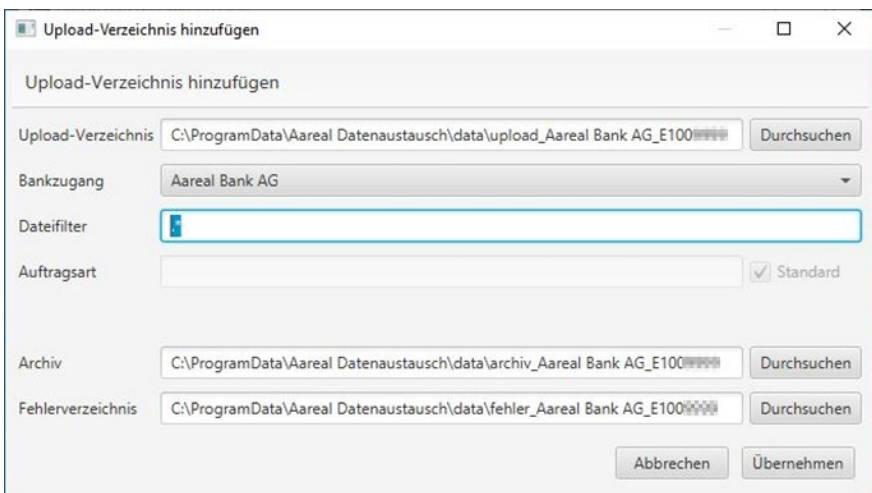

<span id="page-13-0"></span>**Abbildung 15: Upload-Verzeichnis definieren**

In diesem Dialog können Sie für jeden Bankzugang (EBICS-Kunden-ID) eigene Upload-, Archiv- und Fehlerverzeichnisse hinzufügen.

Falls Sie die Standardeinstellungen nicht verwenden möchten und abweichende Verzeichnisse hinzufügen wollen, klicken Sie auf **DURCHSUCHEN**. Im daraufhin geöffneten Fenster können Sie den gewünschten Pfad auswählen.

Speichern Sie Ihre Auswahl, indem Sie anschließend auf **ÜBERNEHMEN** klicken.

**Upload-Verzeichnis:** Hier legen Sie die Dateien ab, die an die jeweilige Bank gesendet werden sollen.

**Dateifilter:** Mit der Filterfunktion können Sie festlegen, welche Dateien aus dem Upload-Verzeichnis versendet werden.

Der Ausdruck ". \*" bedeutet:

- Punkt (..."): Steht für ein beliebiges Zeichen.
- **Stern** ("<sup>\*</sup>") : Gibt an, dass das vorherige Zeichen beliebig oft wiederholt werden kann.
- Der Ausdruck "\*" steht somit für alle Dateien. Wenn Sie nach bestimmten Dateien suchen, können Sie den Filter beliebig anpassen.

**Auftragsart:** Standardmäßig erkennt der **Aareal Datenaustausch** automatisch alle EBICS-Standard-Auftragsarten und überträgt diese entsprechend. Dies ist in der Regel die empfohlene Einstellung.

Falls Sie für eine Fremdbankverbindung eine abweichende Auftragsart festlegen möchten, deaktivieren Sie das Häkchen bei **STANDARD** und geben Sie die gewünschte Auftragsart ein. Diese Einstellung sollte zuvor mit dem empfangenden Kreditinstitut abgestimmt werden.

**Archiv:** In diesem Verzeichnis werden alle gesendeten Dateien zur Sicherung abgelegt.

**Fehler:** Dieses Verzeichnis dient als Speicherplatz für Dateien, die nicht erfolgreich übertragen werden konnten.

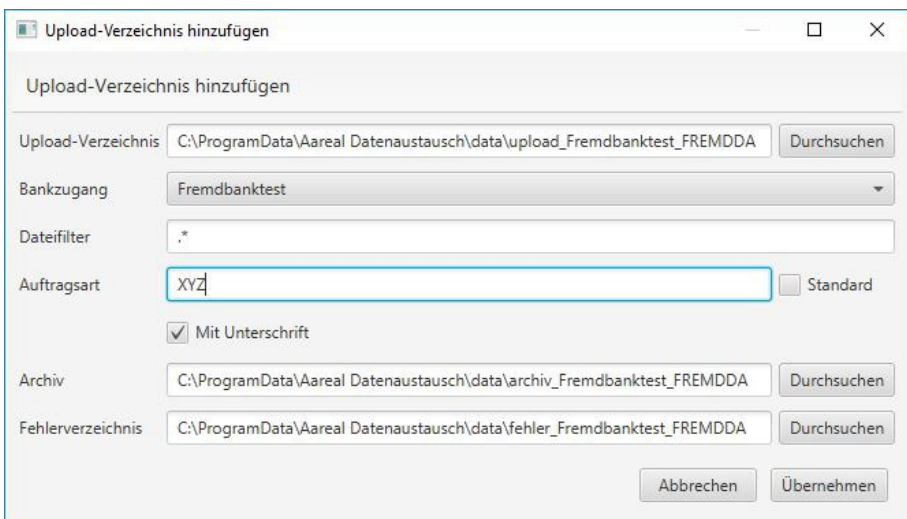

<span id="page-14-0"></span>**Abbildung 16: Beispiel - Konfiguration Upload Auftragsart**

Hier wird beispielhaft festgelegt, dass alle im Upload-Verzeichnis vorhandenen Dateien mit der Auftragsart "XYZ" übertragen werden.

#### **Mit Unterschrift:**

- Wenn diese Option aktiviert ist, benötigen die Dateien in der Regel weitere bankfachliche Unterschriften.
- Nach dem Upload müssen die Dateien von einem oder mehreren Verfügungsberechtigten im Rahmen des Verfahrens **Verteilte Elektronische Unterschrift (VEU)** unterzeichnet werden.

#### **Ohne Unterschrift:**

- Wenn der Haken bei **Mit Unterschrift** abgewählt wird, werden alle Dateien ohne zusätzliche bankfachliche Unterschriften übertragen.
- Diese Option ist nur möglich, wenn die Dateien keine weiteren bankfachlichen Unterschriften erfordern. Eine Prüfung auf gültige Signaturen durch Verfügungsberechtigte findet in diesem Fall nicht statt.
- Wählen Sie diese Einstellung ausschließlich nach Rücksprache mit dem jeweiligen Kreditinstitut.

Klicken Sie anschließend auf **ÜBERNEHMEN**, um die Einstellungen zu speichern.

Falls ein ausgewähltes Verzeichnis auf Ihrem Server noch nicht vorhanden ist, erhalten Sie eine Meldung, dass das Verzeichnis nicht existiert. Sie werden gefragt, ob das Verzeichnis angelegt werden soll.

Bestätigen Sie diese Frage mit **JA**, um das Verzeichnis automatisch erstellen zu lassen:

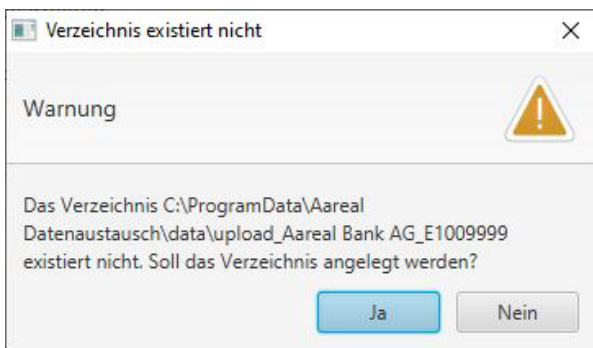

<span id="page-15-1"></span>**Abbildung 17: Meldung - Verzeichnis existiert nicht**

## <span id="page-15-0"></span>**5.2. Einstellungen der Verzeichnisse zum Download**

Automatisch öffnet sich der Dialog zum Hinzufügen des **Download-Verzeichnisses**. In den folgenden Grafiken wird dieser Dialog mit Beispieldaten dargestellt:

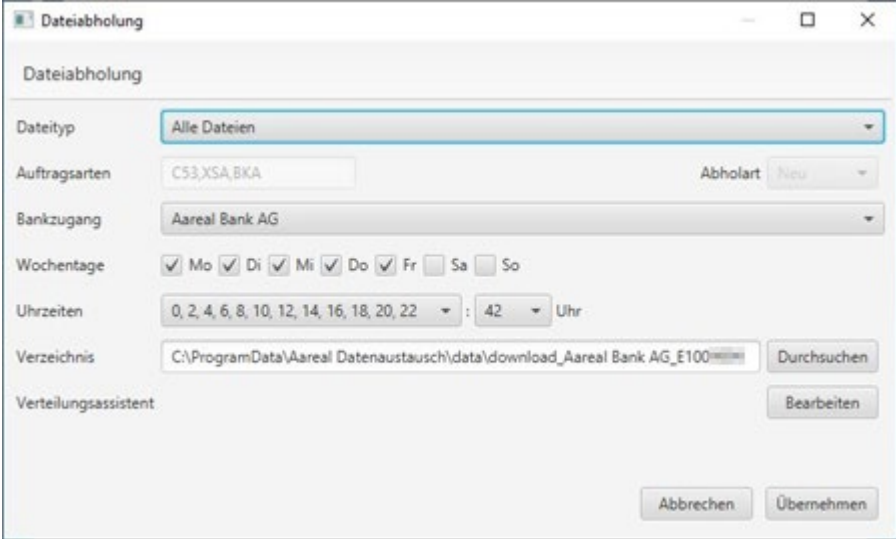

<span id="page-15-2"></span>**Abbildung 18: Beispiel - Konfiguration Dateiabholung**

Für jeden Bankzugang müssen Sie einzeln für jeden Dateityp oder gesammelt für alle Dateien eine Uhrzeit und ein Verzeichnis festlegen. Bestätigen Sie Ihre Einstellungen anschließend mit **ÜBERNEHMEN**.

#### **Dateityp:**

- Wählen Sie die entsprechenden Auftragsarten aus, deren Abholung Sie mit der jeweiligen Bank vereinbart haben.
- Falls erforderlich, können Sie für jede Auftragsart ein eigenes Verzeichnis angeben.
- Über den Dateityp **SONSTIGE DATEIEN** haben Sie die Möglichkeit, auch individuelle Abrufe zu konfigurieren.

Diese Einstellungen ermöglichen eine flexible und individuelle Verwaltung der **Download-Verzeichnisse**.

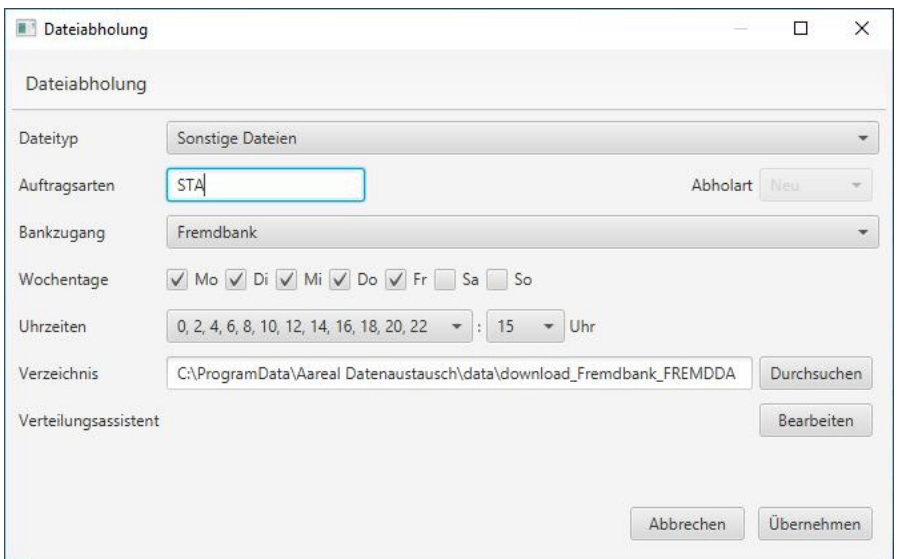

<span id="page-16-1"></span>**Abbildung 19: Beispiel - Konfiguration Download Auftragsart**

**Auftragsarten:** Geben Sie die gewünschte Auftragsart ein, die Sie für den jeweiligen Abruf verwenden möchten.

**Uhrzeiten:** Die in der Abbildung dargestellten Werte 0, 2, 4, 6, … stehen für die Stundenangaben, während der Wert 15 die Minuten repräsentiert. Im gezeigten Beispiel erfolgt die Rückmeldung alle zwei Stunden, jeweils um 00:15 Uhr, 02:15 Uhr, 04:15 Uhr, 06:15 Uhr usw.

## <span id="page-16-0"></span>**5.3. Reiter** "Upload"

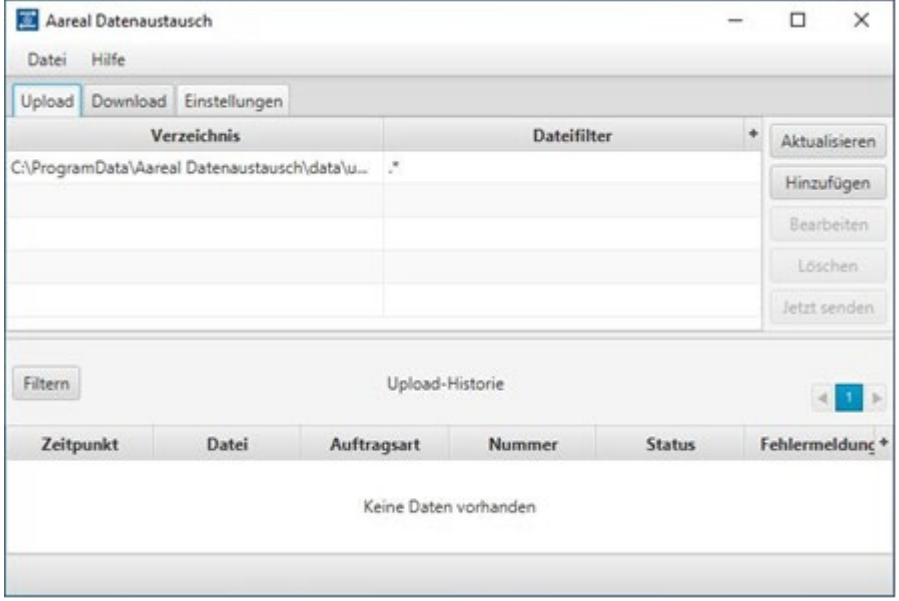

<span id="page-16-2"></span>**Abbildung 20: Übersicht Reiter "Upload"**

Über die entsprechenden Schaltflächen können Sie die Ansicht aktualisieren, neue Verzeichnisse hinzufügen, bestehende Verzeichnisse bearbeiten oder aktuelle Verzeichnisse entfernen.

Die Dateien im **Upload-Verzeichnis** werden grundsätzlich direkt an die Aareal Bank übertragen. Sollte es jedoch beim automatischen Datenaustausch zu Problemen kommen, können Sie mit der Schaltfläche **JETZT SENDEN** die Daten manuell übertragen.

Im unteren Bereich, der **UPLOAD-HISTORIE**, werden alle übertragenen Dateien zusammen mit ihrem jeweiligen Status angezeigt:

- **- Übertragen:** Die Datei wurde entweder noch nicht oder nur teilweise unterschrieben. Bei einer gemeinschaftlichen Verfügungsberechtigung hat beispielsweise erst ein Verfügungsberechtigter unterschrieben. Es ist mindestens eine weitere Unterschrift erforderlich, um den Vorgang abzuschließen.
- **- Wartet auf Unterschriften:** Die Datei ist entweder noch nicht oder nicht vollständig unterschrieben. Im Fall einer gemeinschaftlichen Verfügungsberechtigung hat beispielsweise bisher nur ein Verfügungsberechtigter unterzeichnet. Mindestens eine weitere Unterschrift ist erforderlich, um den Vorgang abzuschließen.
- **- Fehler:** Ein Fehler ist beim Prüfen der Unterschrift aufgetreten. Im unteren Bereich der Upload-Historie wird Ihnen im Feld "Fehlermeldung" eine detaillierte Erläuterung angezeigt, z. B., dass einem Unterschriftsberechtigten die Kontovollmacht fehlt. Weitere Informationen finden Sie im Kundenprotokoll. Navigieren Sie dazu zu "Abgeholte Dateien" und suchen Sie nach dem Typ "PTK". Öffnen Sie die PTK-Datei der betroffenen Bank, deren Abholzeit dem Sendezeitpunkt der Datei am nächsten liegt.
- **- Unterschriften vollständig:** Alle notwendigen Unterschriften sind erfolgt. Die Bank wird die Zahlung jetzt vorbehaltlich einer Kontodisposition ausführen.
- **- Übertragung bestätigt:** Die erfolgreiche Übertragung wurde durch das Kundenprotokoll der Bank bestätigt.
- **- Übertragung nicht bestätigt:** Die Datei wurde möglicherweise an die Bank gesendet, jedoch liegt keine Bestätigung über die erfolgreiche Übertragung vor. Dieser Status wird beispielsweise angezeigt, wenn ein Timeout aufgetreten ist.
- **- Datei storniert:** Der Auftrag wurde von einem Verfügungsberechtigten im Rahmen der verteilten elektronischen Unterschrift (VEU) abgelehnt.
- **- Wartet auf Unterschriften:** Dieser Status tritt auf, wenn ein Auftrag über einen längeren Zeitraum in der verteilten elektronischen Unterschrift (VEU) verbleibt und noch auf eine fehlende Unterschrift wartet. Die Bank signalisiert mit diesem Status, dass der Auftrag in Kürze gelöscht wird.

Mit der Schaltfläche **FILTER** können Sie, wie im folgenden Screenshot dargestellt, in der Upload-Historie filtern, um einen besseren Überblick über die angezeigten Daten zu erhalten:

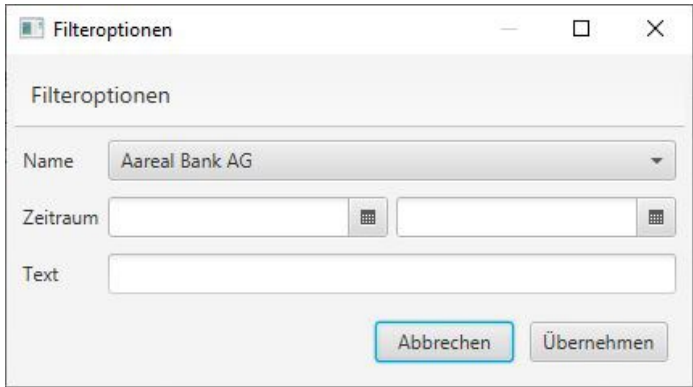

<span id="page-18-1"></span>**Abbildung 21: Filteroptionen**

Sie können die Filterfunktion nutzen, um nach der gewünschten Bank, einem bestimmten **Zeitraum** oder einem **Freitext** zu filtern.

## <span id="page-18-0"></span>**5.4.** Reiter "Download"

| Aareal Datenaustausch                                                                                                    |                                                                                                    |                   |  |  |  |  |  |
|----------------------------------------------------------------------------------------------------|----------------------------------------------------------------------------------------------------|-------------------|--|--|--|--|--|
| Hilfe<br>Datei                                                                                                    |                                                                                                    |                   |  |  |  |  |  |
| Upload Download Einstellungen                                                                                                    |                                                                                                    |                   |  |  |  |  |  |
| EBICS-Kunden-ID<br>Nächste Abholung<br>Name<br>Typ                                                                                                    | Verzeichnis                                                                                                    |                   |  |  |  |  |  |
| <b>XSA</b><br>\$10009007<br><b>B. HUBSTERS</b><br>17.04.2023 14:01:00                                                                                                    | C:\daten\programme\Aareal-Datenaustausch\workspace\data\download_E1009                                               |                   |  |  |  |  |  |
| $15x - x$<br>17.04.2023 14:24:59<br>C53,XSA BKA C5N<br><b>Joseph Toyot (A)</b>                                                                                                    | C:\daten\programme\Aareal-Datenaustausch\workspace\data\download_Aareal                                              |                   |  |  |  |  |  |
| E rijectival)<br>E. IL MONETA<br>17.04.2023 14:04:59<br>C53.XSA.BKA.C5N                                                                                                    | C:\daten\programme\Aareal-Datenaustausch\workspace\data\download_E1009                                               |                   |  |  |  |  |  |
|                                                                                                    |                                                                                                    | Aktualisieren     |  |  |  |  |  |
|                                                                                                    |                                                                                                    | Hinzufügen        |  |  |  |  |  |
|                                                                                                    |                                                                                                    | <b>Bearbeiten</b> |  |  |  |  |  |
|                                                                                                    |                                                                                                    | Löschen           |  |  |  |  |  |
|                                                                                                    |                                                                                                    | Jetzt abholen     |  |  |  |  |  |
|                                                                                                    |                                                                                                    | Von-Bis Abruf     |  |  |  |  |  |
|                                                                                                    |                                                                                                    |                   |  |  |  |  |  |
| Filtern<br>Download-Historie                                                                                                    | Eintrag 1 bis 20, Seite 1 von 1                                                                                      |                   |  |  |  |  |  |
|                                                                                                    |                                                                                                    |                   |  |  |  |  |  |
| Zeitpunkt<br>Name                                                                                                    | Datei                                                                                                    |                   |  |  |  |  |  |
| 17.04.2023 13:12:45<br>Aareal Bank AG<br>\72\HAC9000858315366359887.HAC                                                                                                    |                                                                                                    |                   |  |  |  |  |  |
| 14.03.2023 14:56:00<br>E1001111                                                                                                    |                                                                                                    |                   |  |  |  |  |  |
| 14.03.2023 14:56:00<br>E100 -                                                                                                    |                                                                                                    |                   |  |  |  |  |  |
| 14.03.2023 14:56:00<br>E100999<br>C:\daten\programme\Aareal-Datenaustausch\workspace\data\fetched\E100991Fill Iffalling (iii) IFF III III III iiii)                                                                                                    |                                                                                                    |                   |  |  |  |  |  |
| 14.03.2023 14:44:10<br>E1001111<br>C:\daten\programme\Aareal-Datenaustausch\workspace\data\download_E100@@D   Volume C   000@@D   00   000   000   000   000   000   000   000   000   000   000   000   000   000   000   000   000   000   000   000   000   00 |                                                                                                    |                   |  |  |  |  |  |
| 14.03.2023 14:44:10<br>E100 (iiii)<br>C:\daten\programme\Aareal-Datenaustausch\workspace\data\fetched\E1009911-111 [My 189911111 199911111 11 1991 88                                                                                                    |                                                                                                    |                   |  |  |  |  |  |
| 14.03.2023 08:47:44<br>E100 mm<br>C:\daten\programme\Aareal-Datenaustausch\workspace\data\download_E100thtlli",E10thtlli",E10thtllift",E10thtllift (E10thtllift E10thtllift E10thtllift E10thtllift E10thtllift E10thtlift E10thtlift E10thtlift E10thtlift E10t  |                                                                                                    |                   |  |  |  |  |  |
| 14.03.2023 08:47:44<br>C:\daten\programme\Aareal-Datenaustausch\workspace\data\download_E100limill1_Lindminity_Lindminity_Lindminity_indirection_mail@ax<br>E100 ITILIT                                                                                           |                                                                                                    |                   |  |  |  |  |  |
| 14.03.2023 08:47:44<br>E100                                                                                                    | C:\daten\programme\Aareal-Datenaustausch\workspace\data\download_E10009881-1 ESBORRENCHENDER_ENGINEER_ELERCHENDER_ER | <b>HELM</b>       |  |  |  |  |  |

<span id="page-18-2"></span>**Abbildung 22: Übersicht Reiter "Download"**

Über die verfügbaren Schaltflächen können Sie die Ansicht aktualisieren, neue Verzeichnisse hinzufügen, bestehende Verzeichnisse bearbeiten oder vorhandene Verzeichnisse entfernen.

Grundsätzlich werden die Dateien, abhängig von der Konfiguration, von der Aareal Bank automatisch abgeholt:

- Mit der Schaltfläche **JETZT ABHOLEN** können Sie die Daten manuell abrufen.
- Über den **VON-BIS ABRUF** haben Sie die Möglichkeit, Kontoinformationen für einen selbst definierten Zeitraum erneut abzuholen.

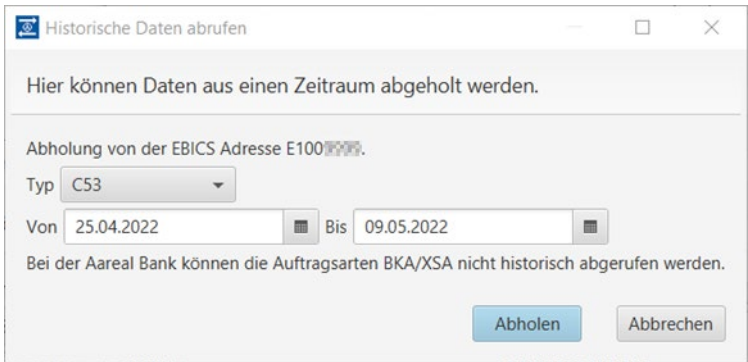

<span id="page-19-0"></span>**Abbildung 23: Historische Daten abrufen**

Bitte beachten Sie, dass nicht alle Banken die Möglichkeit bieten, sämtliche Auftragsarten historisch abzurufen. Für weitere Informationen wenden Sie sich bitte an Ihre jeweilige Bank.

Im unteren Abschnitt **Download-Historie** werden die abgeholten Dateien zusammen mit ihrem jeweiligen Status angezeigt. Wie in der **Upload-Historie** können Sie auch hier die Filterfunktion nutzen, um die Ansicht zu optimieren und eine bessere Übersicht zu erhalten. Mit einem Doppelklick auf einen Eintrag gelangen Sie direkt in das zuvor konfigurierte Ablageverzeichnis der jeweiligen Datei.

Abgeholte Dateien werden standardmäßig im Downloadverzeichnis gespeichert, es sei denn, Sie haben eine weitere Verteilung über den Verteilungsassistenten eingerichtet [\(siehe Kapitel 5.5\).](#page-20-0)

Ist der Verteilungsassistent aktiv, wird Ihnen beim Bearbeiten der Dateien folgende Meldung angezeigt:

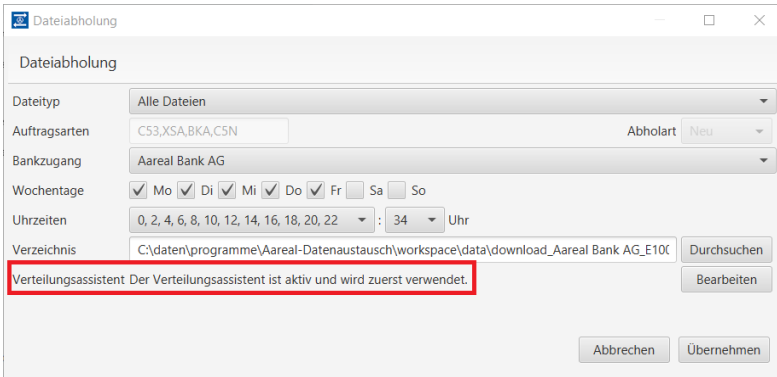

<span id="page-19-1"></span>**Abbildung 24: Verteilungsassistent aktiv**

# <span id="page-20-0"></span>**5.5. Verteilungsassistent**

Mit dem Verteilungsassistenten können zusätzliche Einstellungen für den Empfang von Dateien vorgenommen werden, basierend auf spezifischen Kriterien wie dem Dateinamen.

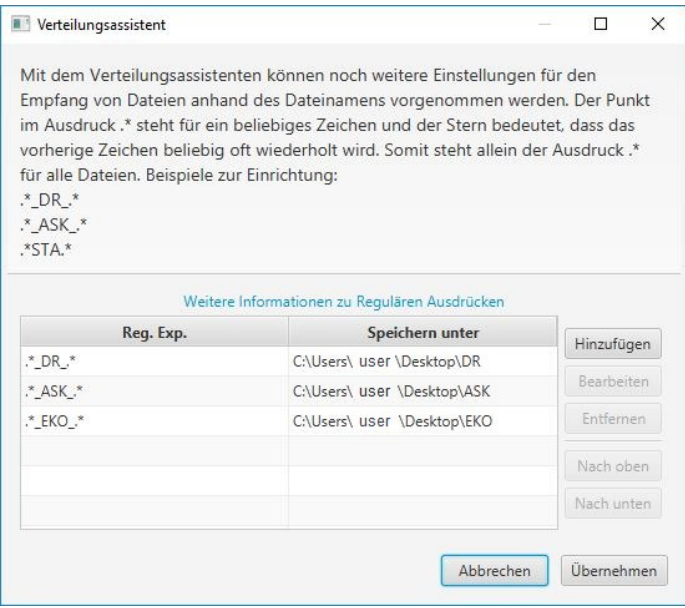

#### <span id="page-20-1"></span>**Abbildung 25: Beispiel - Verteilungsassistent konfigurieren**

Die übertragenen Dateien verwenden im Dateinamen standardisierte Abkürzungen, die den jeweiligen Dokumententyp kennzeichnen.

Die Zeichenketten zwischen "\*" und "\*" stehen dabei für den spezifischen Dokumententyp.

Eine Übersicht über mögliche Dokumententypen erhalten Sie bei unserer [Kundenhotline.](#page-32-0)

Im obigen Beispiel werden die Dokumententypen **DR**, **EKO** und **ASK** in die Verzeichnisse abgelegt, die in der Spalte **SPEICHERN UNTER** angegeben sind.

- Der Punkt im Ausdruck ".\*" steht für ein beliebiges Zeichen.
- Der Stern bedeutet, dass das vorherige Zeichen beliebig oft wiederholt wird.
- Daher steht der Ausdruck "\*" für alle Dateien.

**Hinzufügen:** Über die Schaltfläche **HINZUFÜGEN** können Sie einen neuen Dokumententyp konfigurieren. Wählen Sie dazu den gewünschten Ordner aus, tragen Sie den Dokumententyp ein, bestätigen Sie die Eingabe mit der Enter-Taste und klicken Sie anschließend auf **ÜBERNEHMEN**, um die Änderungen zu speichern.

**Bearbeiten:** Ein vorhandener Dokumententyp kann direkt bearbeitet werden.

**Entfernen:** Ein vorhandener Eintrag kann entfernt werden.

**Nach oben:** Die Reihenfolge der Ansicht kann angepasst werden, indem Sie einen Eintrag nach oben verschieben.

**Nach unten:** Die Reihenfolge der Ansicht kann angepasst werden, indem Sie einen Eintrag nach unten verschieben.

# <span id="page-21-0"></span>**5.6. Änderung der Proxy-Einstellungen**

Um die während der Installation hinterlegten Proxy-Einstellungen zu ändern, klicken Sie im oberen Bereich des Konfigurationsprogramms auf die Registrierkarte

**EINSTELLUNGEN**. Wählen Sie dort den Punkt **PROXY-EINSTELLUNGEN** aus. Es wird folgendes Fenster angezeigt:

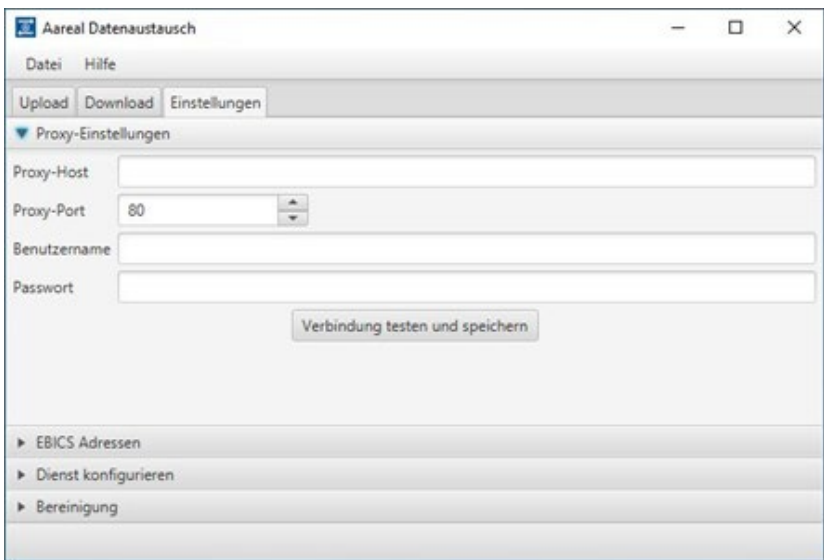

<span id="page-21-1"></span>**Abbildung 26: Übersicht Reiter "Einstellungen"**

Geben Sie im Feld **PROXY-HOST** die **IP-Adresse** des zu verwendenden Proxy-Servers ein. Diese IP-Adresse erhalten Sie in der Regel von Ihrem System-Administrator.

Je nach verwendetem Proxy-Server müssen möglicherweise die Felder **BENUTZERNAME** und **PASSWORT** ausgefüllt werden.

Die Einstellungen werden durch einen Klick auf **VERBINDUNG TESTEN UND SPEICHERN** gespeichert.

# <span id="page-22-0"></span>**5.7. EBICS-Adressen**

Um eine neue oder weitere EBICS-Kunden-ID mit dem Aareal Datenaustausch zu verwenden, klicken Sie auf **HINZUFÜGEN**. Danach müssen Sie wie zu Beginn eine neue Bankverbindung einrichten [\(siehe Kapitel 4\)](#page-9-0).

| Aareal Datenaustausch         |                        |               |               |                                                  |        | $\times$<br>σ                |
|-------------------------------|------------------------|---------------|---------------|--------------------------------------------------|--------|------------------------------|
| Hilfe<br>Datei                |                        |               |               |                                                  |        |                              |
| Upload Download Einstellungen |                        |               |               |                                                  |        |                              |
| Proxy-Einstellungen           |                        |               |               |                                                  |        |                              |
| <b>EBICS Adressen</b>         |                        |               |               |                                                  |        |                              |
| <b>Name</b>                   | <b>EBICS-Kunden-ID</b> | Teilnehmer-ID | <b>Status</b> | URL                                              | $\Phi$ |                              |
| E100 14 - Aareal Bank AG      | <b>E100 0001</b>       | <b>DAUSER</b> | Bereit        | https://ebics.aareal-bank.com/ebics/EbicsServlet |        |                              |
| E100% life - Aareal Bank AG   | E100   1               | DAUSER        | Bereit        | https://ebics.aareal-bank.com/ebics/EbicsServlet |        |                              |
| Fremdbank                     | FFIE MOEAL             | <b>TUSER</b>  | Bereit        | https://themdbankrechner.org/ebics/EbicsServlet  |        |                              |
|                               |                        |               |               |                                                  |        |                              |
|                               |                        |               |               |                                                  |        |                              |
|                               |                        |               |               |                                                  |        |                              |
|                               |                        |               |               |                                                  |        |                              |
|                               |                        |               |               |                                                  |        |                              |
|                               |                        |               |               |                                                  |        |                              |
|                               |                        |               |               |                                                  |        |                              |
|                               |                        |               |               |                                                  |        | Hinzufügen                   |
|                               |                        |               |               |                                                  |        | Löschen                      |
|                               |                        |               |               |                                                  |        | Freigabe prüfen              |
|                               |                        |               |               |                                                  |        | Teilnehmerschlüssel erneuern |
|                               |                        |               |               |                                                  |        | Erneut initialisieren        |
|                               |                        |               |               |                                                  |        | Sperren                      |
|                               |                        |               |               |                                                  |        | INI-Brief                    |
|                               |                        |               |               |                                                  |        | Umbenennen                   |
|                               |                        |               |               |                                                  |        | Bankschlüssel aktualisieren  |
|                               |                        |               |               |                                                  |        | <b>Details</b>               |
|                               |                        |               |               |                                                  |        |                              |
|                               |                        |               |               |                                                  |        |                              |
| Dienst konfigurieren          |                        |               |               |                                                  |        |                              |
| $\triangleright$ Bereinigung  |                        |               |               |                                                  |        |                              |

<span id="page-22-1"></span>**Abbildung 27: Übersicht Menüeintrag "EBICS-Adressen"**

**Hinzufügen:** Eine neue EBICS-Kunden-ID kann hinzugefügt und mit einem EBICS-Teilnehmer initialisiert werden.

**Löschen:** Eine nicht mehr benötigte EBICS-Kunden-ID kann aus der Übersicht entfernt werden. Bitte beachten Sie, dass die erste EBICS-Kunden-ID der Aareal Bank nicht gelöscht werden kann.

**Freigabe prüfen:** Der Datenaustausch ruft die Schlüssel automatisch von der Aareal Bank ab und setzt den Teilnehmer auf den Status **BEREIT**, sobald dieser freigeschaltet ist. Dies kann bis zu zwei Stunden in Anspruch nehmen. Mit der Option **FREIGABE PRÜFEN** können Sie den Status des Teilnehmers jederzeit erneut abfragen.

**Teilnehmerschlüssel erneuern:** Mit diesem Menüpunkt können die Schlüssel des EBICS-Teilnehmers erneuert werden.

**Erneut initialisieren:** Der EBICS-Teilnehmer kann bei Bedarf erneut initialisiert werden.

**Sperren:** Der EBICS-Teilnehmer kann gesperrt werden, falls er keine Daten mehr abrufen darf oder nicht mehr benötigt wird.

**INI-Brief:** An dieser Stelle kann der INI-Brief des EBICS-Teilnehmers erneut aufgerufen werden.

**Umbenennen:** Falls mehrere EBICS-Kunden-IDs verwendet werden, können diese individuell benannt werden, wie in der nachfolgenden Abbildung veranschaulicht.

**Bankschlüssel aktualisieren:** Falls Sie von der Aareal Bank oder einer anderen konfigurierten Bank darüber informiert werden, dass Bankschlüssel geändert wurden, können Sie diese über die Schaltfläche **BANKSCHLÜSSEL AKTUALISIEREN** erneuern.

**Details:** Hier können Sie alle relevanten EBICS-Informationen, wie z.B. den aktuellen Bankschlüssel zur EBICS-Adresse, einsehen.

| Aareal Datenaustausch<br>Hilfe<br>Datei |                               |               |               |                               |           | ×                           |
|-----------------------------------------|-------------------------------|---------------|---------------|-------------------------------|-----------|-----------------------------|
|                                         | Upload Download Einstellungen |               |               |                               |           |                             |
| Proxy-Einstellungen                     |                               |               |               |                               |           |                             |
| <b>EBICS Adressen</b>                   |                               |               |               |                               |           |                             |
| Name                                    | EBICS-Kunden                  | Teilnehmer-ID | <b>Status</b> | Fremdbank<br>$\blacktriangle$ | $\ddot{}$ |                             |
| Test WOD                                | E2000999                      | DAUSER        | Bereit        | ja (von E1009999)             |           | Hinzufügen                  |
|                                         |                               | DAUSER        | Bereit        | erlaubt                       |           | Löschen                     |
| Aarosi Bank AG                          | E1000125                      | DAUSER        | Bereit        | erlaubt                       |           | Freigabe prüfen             |
| Asreal Bank AG E1009999                 |                               | <b>DAUSER</b> | Bereit        | erlaubt                       |           |                             |
|                                         |                               |               |               |                               |           | Schlüssel erneuern          |
|                                         |                               |               |               |                               |           | Erneut initialisieren       |
|                                         |                               |               |               |                               |           | Sperren                     |
|                                         |                               |               |               |                               |           | INI-Brief                   |
|                                         |                               |               |               |                               |           | Umbenennen                  |
|                                         |                               |               |               |                               |           | Bankschlüssel aktualisieren |
|                                         |                               |               |               |                               |           |                             |
| Dienst konfigurieren                    |                               |               |               |                               |           |                             |
| Bereinigung                             |                               |               |               |                               |           |                             |
| Mail Einstellungen                      |                               |               |               |                               |           |                             |

<span id="page-23-1"></span>**Abbildung 28: Fremdbanken hinzufügen - Spalte "Fremdbank"**

Die Spalte "Fremdbank" (im Standard ausgeblendet) informiert darüber, ob an der eingerichteten Aareal Bank EBICS-Kunden-ID das Einrichten zusätzlicher Bankverbindungen gestattet ist. Wenn gewünscht, können Sie den Reiter "Fremdbank" über das "+"-Symbol einblenden. Falls Sie weitere Bankverbindungen zu anderen Banken einrichten möchten, wenden Sie sich bitte an Ihren Bankberater.

## <span id="page-23-0"></span>**5.8. Dienst konfigurieren / Log-Stufe ändern**

Wenn Sie die Benutzeroberfläche des Aareal Datenaustauschs mit Administratorrechten ausführen (siehe Screenshot), haben Sie die Möglichkeit, die Dienstverwaltung direkt vorzunehmen:

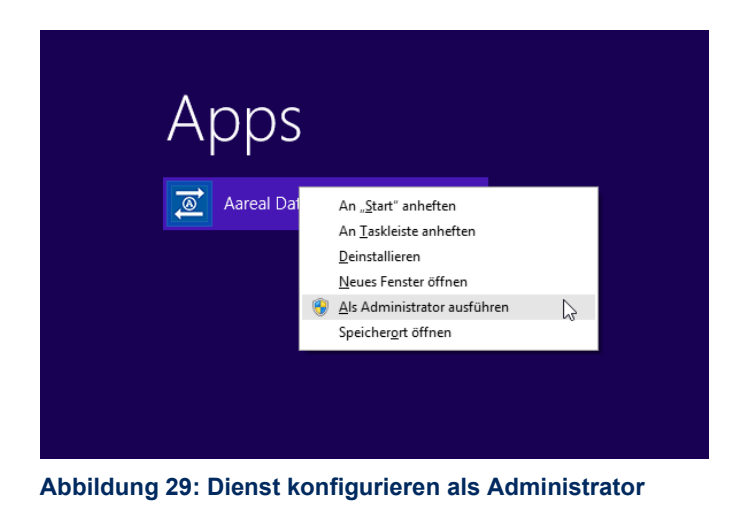

<span id="page-24-0"></span>In den Einstellungen unter **DIENST KONFIGURIEREN** wird die folgende Ansicht geöffnet:

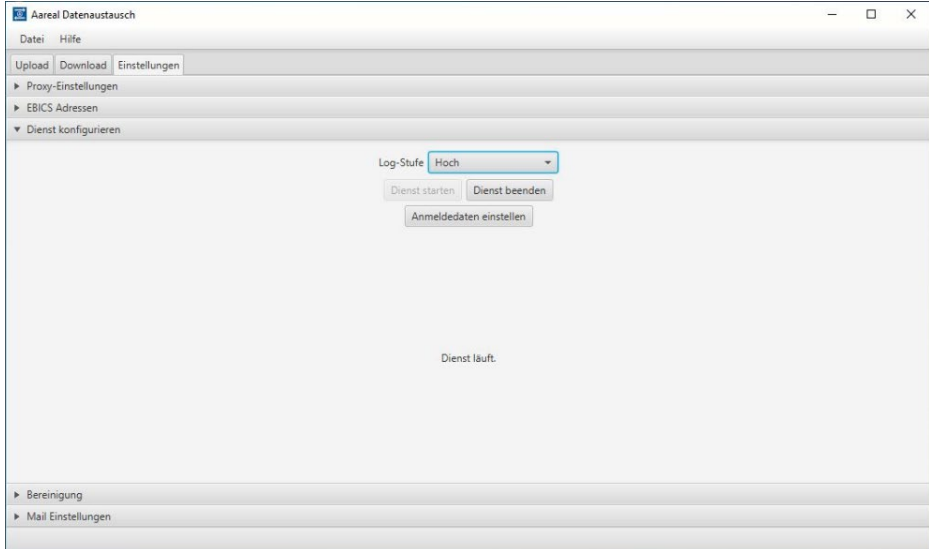

<span id="page-24-1"></span>**Abbildung 30: Übersicht Menüeintrag "Dienst konfigurieren"**

In dieser Ansicht wird der aktuelle Status des Datenaustausch-Dienstes angezeigt, beispielsweise **DIENST LÄUFT**, wie im Bild dargestellt.

**Log-Stufe:** Wenn der Aareal Datenaustausch nicht wie gewohnt funktioniert oder Fehlermeldungen auftreten, können Sie die Log-Stufe von "Niedrig" auf "Hoch" umstellen. Dies führt dazu, dass in den Log-Dateien mehr Details protokolliert werden. Nachdem die Log-Stufe geändert wurde, sollte der Fehler erneut reproduziert werden, um zu prüfen, ob das Problem weiterhin besteht. Bei Bedarf steht Ihnen die [Kundenhotline](#page-32-0) gerne unterstützend zur Seite.

**Dienst starten**: Wenn der Dienst beendet wurde, können Sie ihn an dieser Stelle wieder starten.

**Dienst beenden**: Sie haben auch die Möglichkeit, den laufenden Dienst zu beenden.

**Anmeldedaten einstellen**: Hier haben Sie die Möglichkeit, nachträglich festzulegen, ob der Dienst als lokales Systemkonto oder unter einem Benutzerkonto ausgeführt werden soll [\(siehe Kapitel 3.2\)](#page-4-2):

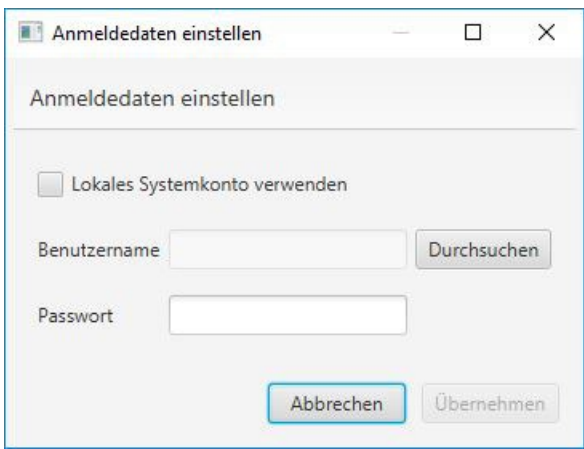

<span id="page-25-1"></span>**Abbildung 31: Dienst - Anmeldedaten einstellen**

#### <span id="page-25-0"></span>**5.9. Bereinigung**

Unter dem Menüeintrag **BEREINIGUNG** haben Sie die Möglichkeit, Ihre Upload- und Download-Historie zu bereinigen. Standardmäßig ist eine Aufbewahrungsdauer von fünf Jahren eingestellt.

Sie können die Aufbewahrungsdauer auf eine beliebige Anzahl an Wochen**,** Monaten oder Jahren einstellen. Mit einem Klick auf **JETZT BEREINIGEN** wird die Historie entsprechend gelöscht:

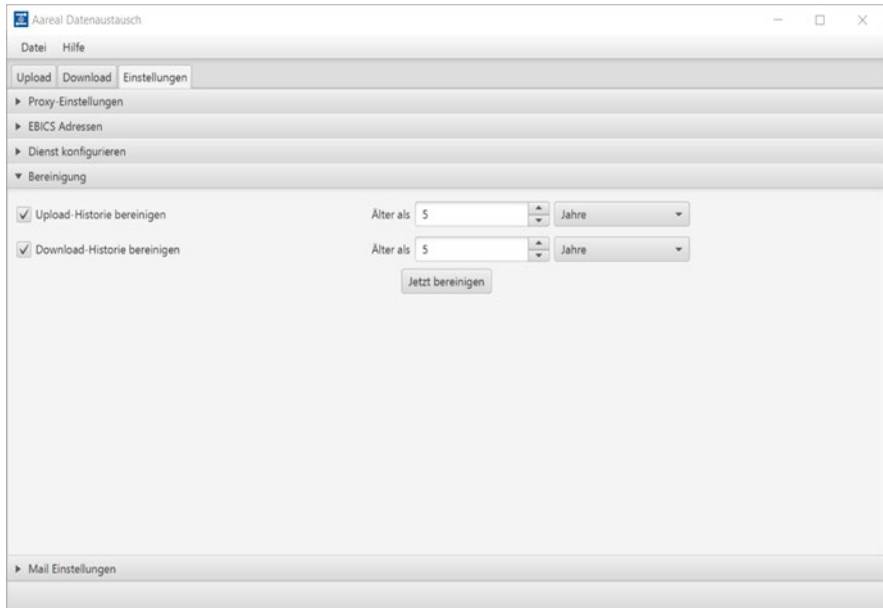

<span id="page-25-2"></span>**Abbildung 32: Übersicht Menüeintrag "Bereinigung"**

## <span id="page-26-0"></span>**5.10. Mail Einstellungen**

Unter "Mail Einstellungen" haben Sie die Möglichkeit, einen eigenen Mailserver zu hinterlegen. Diese Funktion ermöglicht es Ihnen, Benachrichtigungen für bestimmte Ereignisse in Ihr Mailpostfach zu konfigurieren. In der aktuellen Version sind die Ereignisse "Fehler bei Dateiupload" und "Release Notes" verfügbar.

Zusätzlich können Sie mehrere durch ein Komma separierte E-Mail-Adressenhinterlegen.

Folgende technische E-Mail-Konfigurationen stehen Ihnen zur Verfügung:

- Einfache SMTP-Verbindung
- SMTP mit STARTTLS (erzwungen)
- SMTP mit STARTTLS und Anmeldung (Benutzername und Passwort)

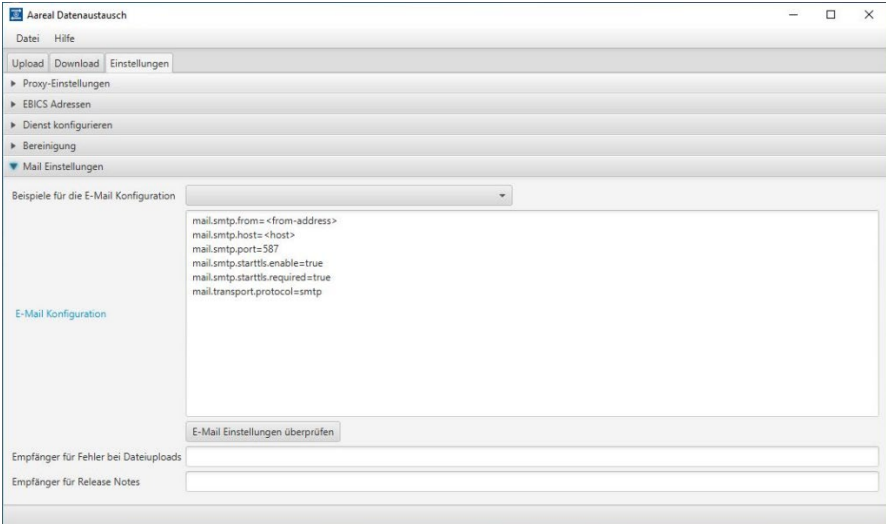

<span id="page-26-1"></span>**Abbildung 33: Übersicht Menüeintrag "Mail Einstellungen"**

Mit einem Klick auf **E-Mail-Konfiguration** öffnet sich ein externer Link auf eine Informationsseite, der die verschiedenen Einstellungsmöglichkeiten ausführlich erklärt.

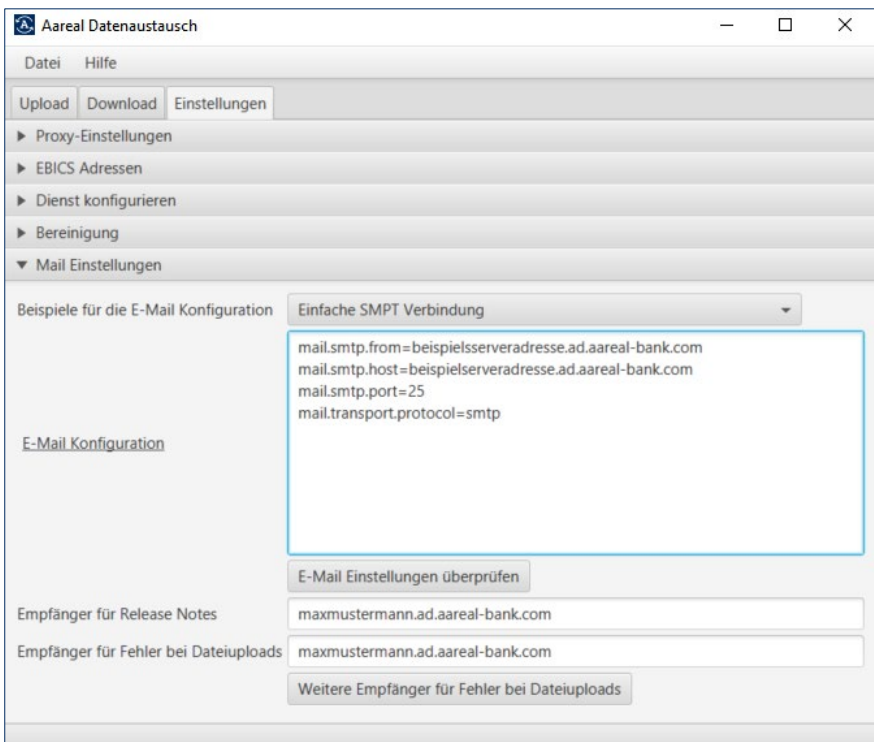

<span id="page-27-0"></span>**Abbildung 34: Beispiel – Konfiguration E-Mail-Einstellungen**

Über die Schaltfläche **E-MAIL EINSTELLUNGEN ÜBERPRÜFEN** können Sie die von Ihnen eingegebenen Maileinstellungen testen. Nach der Eingabe der erforderlichen Daten in die Felder bestätigen Sie mit der Schaltfläche **ÜBERNEHMEN**. Sie sollten nun eine Test-E-Mail an die hinterlegte E-Mail-Adresse erhalten.

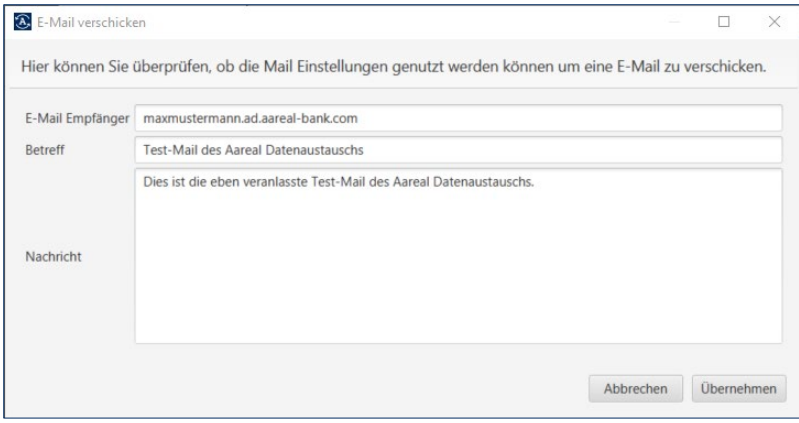

<span id="page-27-1"></span>**Abbildung 35: Test E-Mail versenden**

Über die Schaltfläche **WEITERE EMPFÄNGER FÜR FEHLER BEI DATEIUPLOADS** haben Sie die Möglichkeit, für jede EBICS-Adresse eine eigene E-Mail-Adresse zu hinterlegen, falls mehrere EBICS-Adressen in einer Datenaustausch-Installation verwendet werden.

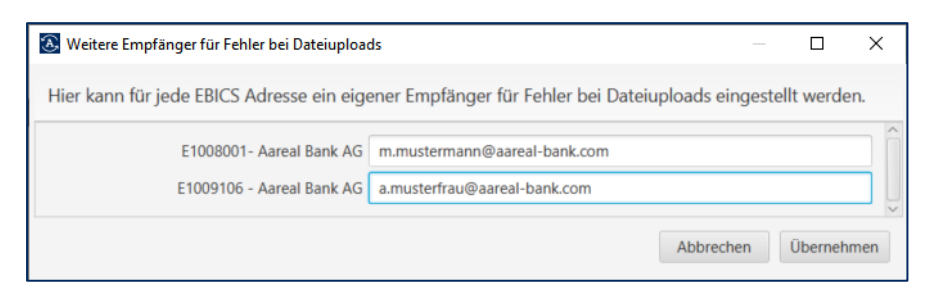

**Abbildung 36: E-Mail-Empfänger hinterlegen für Fehler**

# <span id="page-28-2"></span><span id="page-28-0"></span>**5.11. Hilfe**

Über die **Hilfe** haben Sie verschiedene Möglichkeiten, Unterstützung zu erhalten:

**Analysedaten übertragen**: Bei Problemen mit dem Aareal Datenaustausch können hiermit die Protokolldateien automatisch an die Kundenhotline der Aareal Bank übermittelt werden. Zusätzlich haben Sie die Möglichkeit, einen Kommentar (z. B. eine Beschreibung des Problems) sowie Ihre Telefonnummer und E-Mail-Adresse einzutragen.

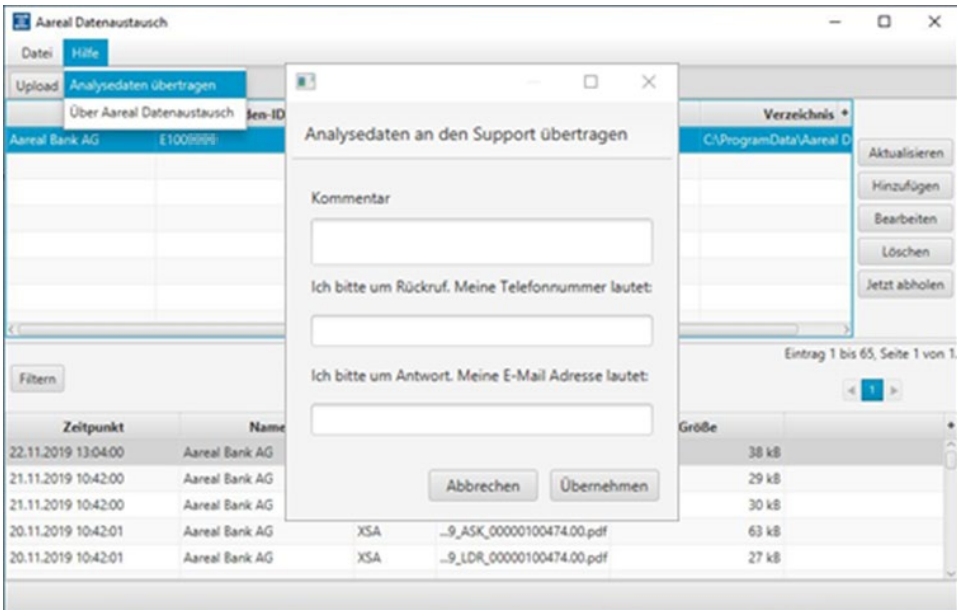

<span id="page-28-3"></span>**Abbildung 37: Analysedaten an Support senden**

Mit einem Klick auf **ÜBERNEHMEN** werden die Daten automatisch an die Kundenhotline der Aareal Bank übermittelt.

# <span id="page-28-1"></span>**6. Über Aareal Datenaustausch**

Auf allen Reitern des Konfigurationsprogramms haben Sie die Möglichkeit, die Version der installierten Software zu überprüfen. Durch einen Klick auf **HILFE** ▶ **ÜBER AAREAL DATENAUSTAUSCH** werden Ihnen zusätzliche Informationen angezeigt.

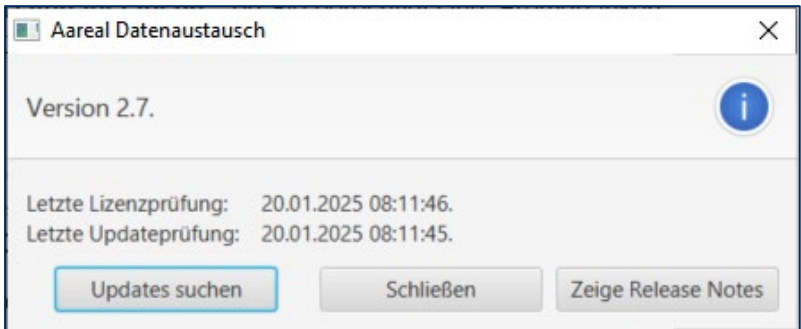

<span id="page-29-1"></span>**Abbildung 38: Über Aareal Datenaustausch**

Der Aareal Datenaustausch prüft alle 24 Stunden nach der Installation bzw. nach dem Start des Dienstes "Aareal Datenaustausch", ob Sie berechtigt sind, Fremdbanken anzubinden (letzte Lizenzprüfung) und ob eine neue Version des Aareal Datenaustauschs verfügbar ist (letzte Updateprüfung). Sobald ein neues Update bereitsteht, wird dieses automatisch installiert.

Falls es bei der automatischen Updateprüfung zu Problemen kommt und keine neue Version heruntergeladen werden kann, können Sie das Update manuell über die Schaltfläche **UPDATES SUCHEN** herunterladen.

Zusätzlich haben Sie die Möglichkeit, über die Schaltfläche **ZEIGE RELEASE NOTES** die aktuellen Release Notes einzusehen.

Die Release Notes finden Sie auch im **Startmenü** von Windows:

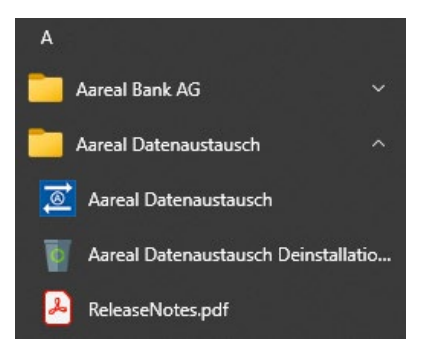

**Abbildung 39: Release Notes - Startmenüeintrag**

<span id="page-29-2"></span>Alternativ können Sie sich diese bei einem Update automatisch per E-Mail zusenden lassen [\(siehe Kapitel 5.10\)](#page-26-0).

# <span id="page-29-0"></span>**7. Fremdbankanbindung**

Sofern vertraglich mit der Aareal Bank vereinbart, haben Sie die Möglichkeit, über den Reiter **EBICS-Adressen** Fremdbankverbindungen einzurichten.

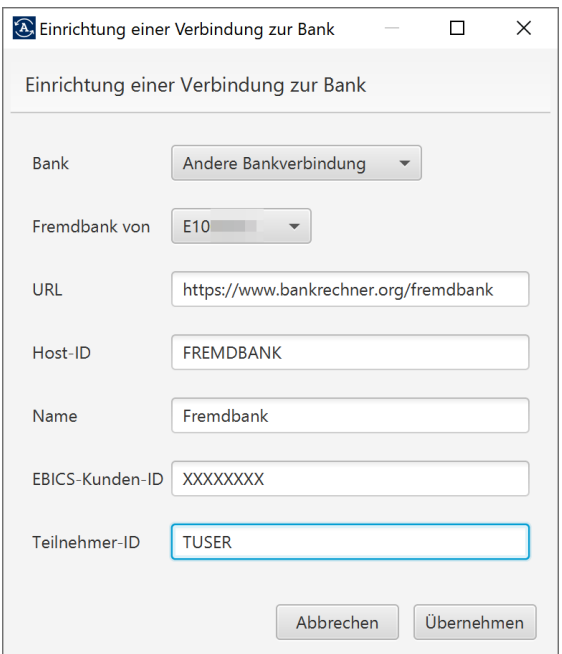

<span id="page-30-1"></span>**Abbildung 40: Beispiel - Verbindung Fremdbank hinzufügen**

Wählen Sie im Feld Bank **ANDERE BANKVERBINDUNG** aus und tragen Sie die Zugangsdaten, die Sie von Ihrem Kreditinstitut erhalten haben, in den entsprechenden Feldern ein. Zusätzlich werden Sie gebeten, eine Verknüpfung der Fremdbank zu einer vorhandenen **EBICS-Kunden-ID** auszuwählen, zu der Sie eine Lizenz zur Nutzung der Fremdbankfunktion besitzen. Ihnen werden nur die EBICS-Kunden-IDs angezeigt, die von der Aareal Bank für Sie freigeschaltet wurden. Bestätigen Sie Ihre Eingaben anschließend mit **ÜBERNEHMEN**. Sie werden analog der Aareal Bank Einrichtung (siehe [Kapitel 5.1](#page-12-1) und [5.2\)](#page-15-0) durch das Menü geführt.

## <span id="page-30-0"></span>**8. Deinstallation Aareal Datenaustausch**

Über **SYSTEMSTEUERUNG** ▶ **PROGRAMME** ▶ **PROGRAMME UND FEATURES** können Sie den Aareal Datenaustausch deinstallieren. Wählen Sie dort den Menüpunkt **AAREAL DATENAUSTAUSCH** aus und klicken Sie auf **DEINSTALLIEREN**:

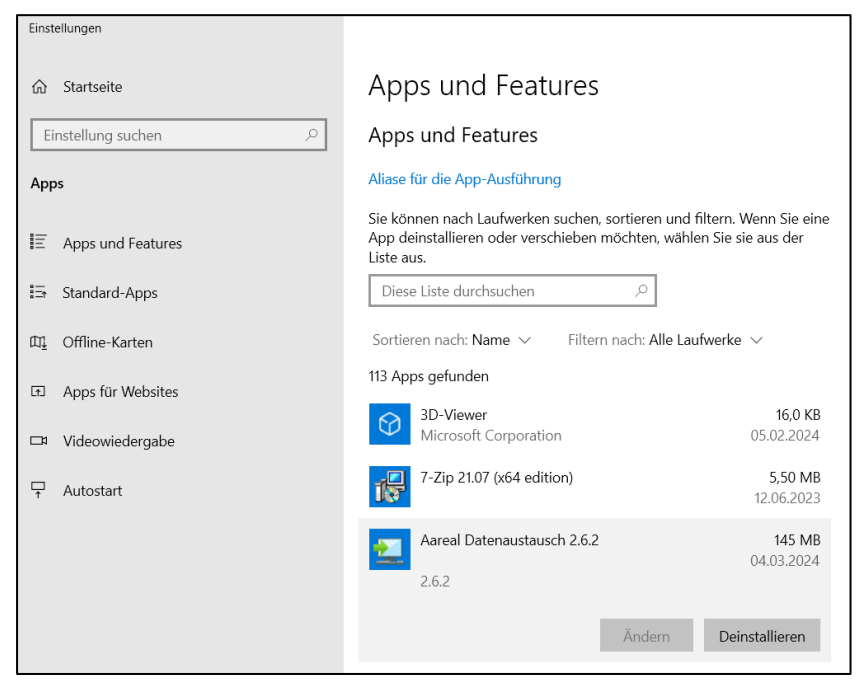

**Abbildung 41: Deinstallation Aareal Datenaustausch**

<span id="page-31-0"></span>Bestätigen Sie die Deinstallation, indem Sie in der nachfolgenden Abfrage auf **WEITER** klicken:

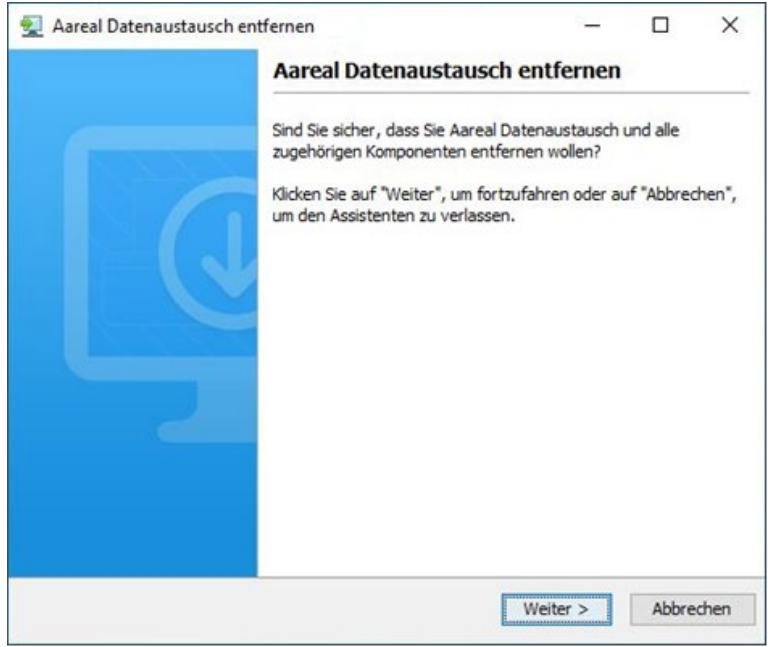

<span id="page-31-1"></span>**Abbildung 42: Setup-Assistent - Aareal Datenaustausch entfernen**

Die Deinstallation wird nun durchgeführt. Nach der angezeigten Meldung schließen Sie den Vorgang ab, indem Sie auf **FERTIGSTELLEN** klicken:

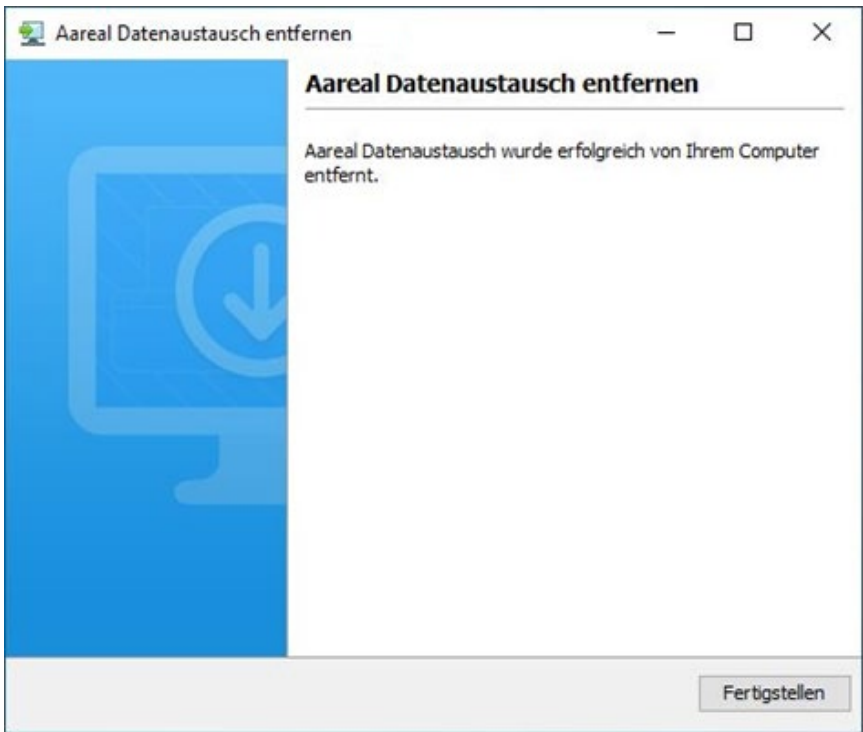

<span id="page-32-1"></span>**Abbildung 43: Meldung - Aareal Datenaustausch erfolgreich entfernt**

# <span id="page-32-0"></span>**9. Kontakt / Support**

#### **Technische Rückfragen**

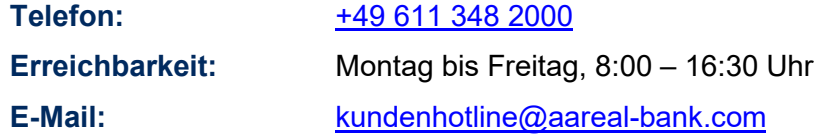

#### **Für den Erwerb einer Lizenz bzgl. Fremdbank-Nutzung**

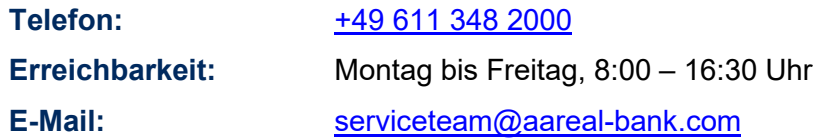

# <span id="page-33-0"></span>**10. Abbildungsverzeichnis**

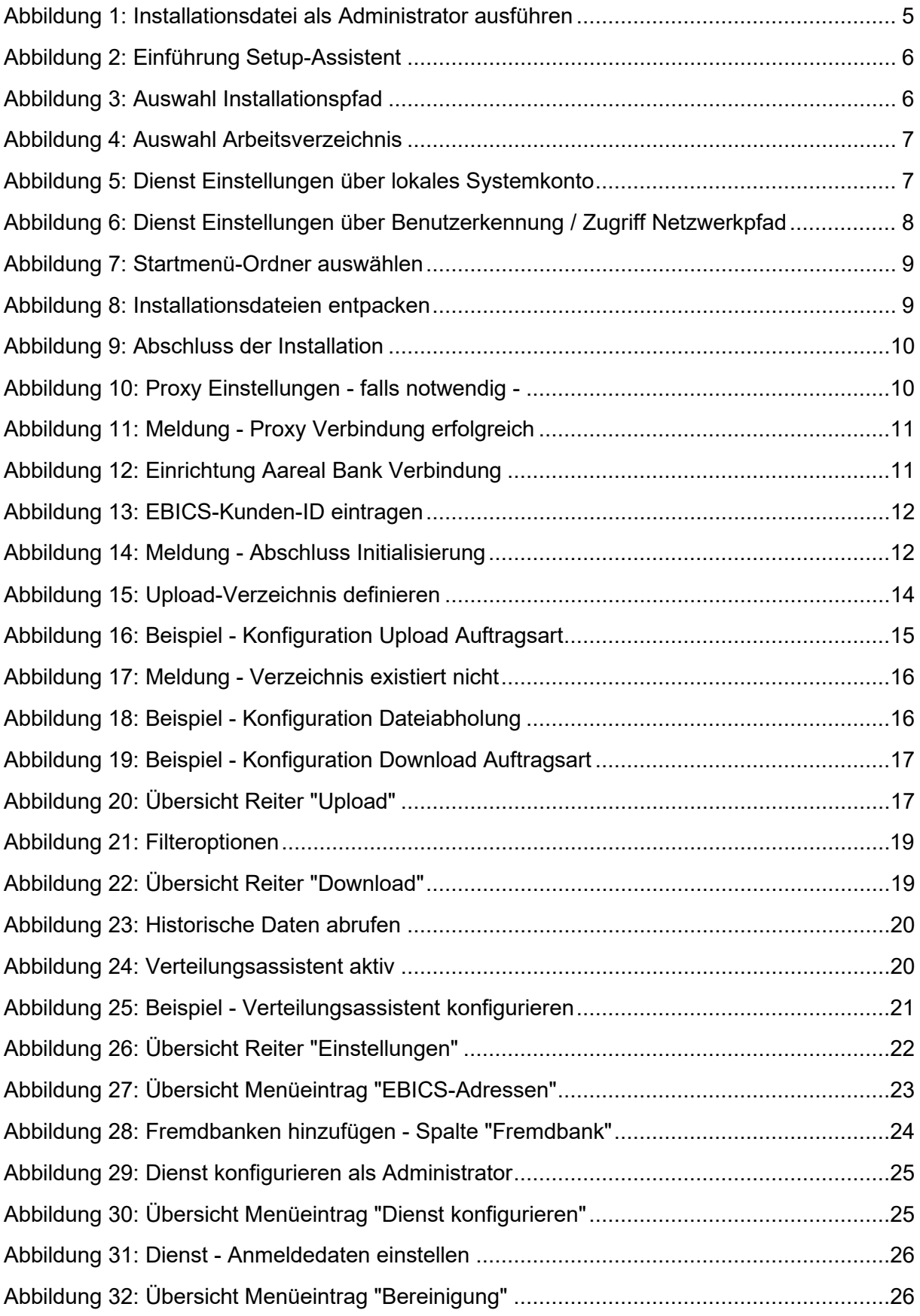

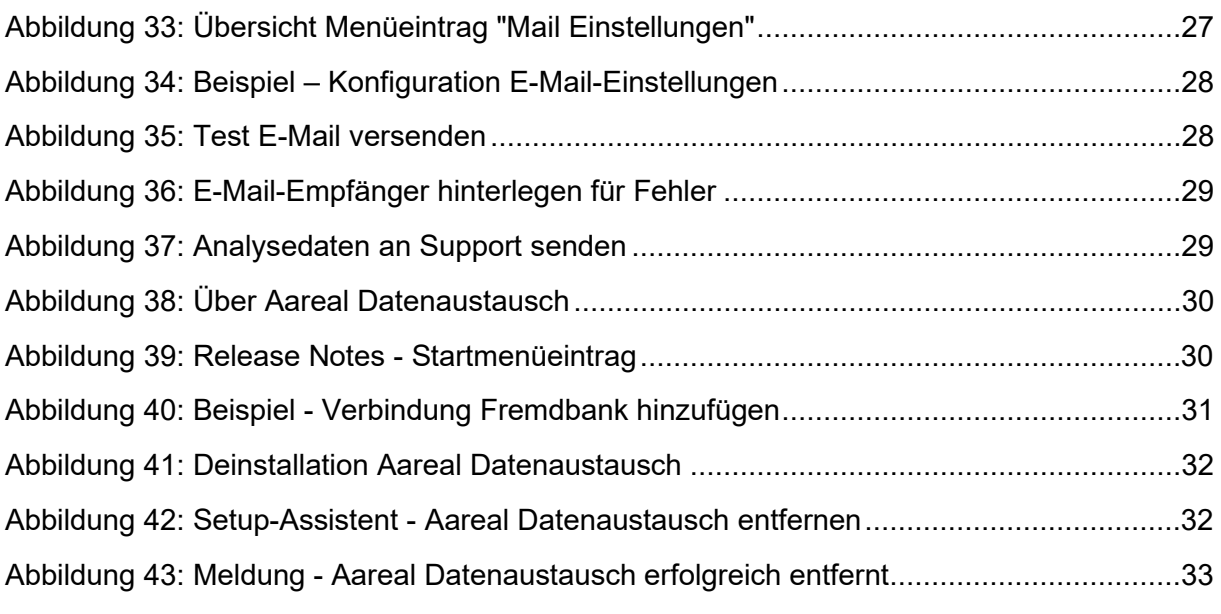